# **OnCell Central Manager User's Manual**

**Version 1.2, October 2019** 

**www.moxa.com/product**

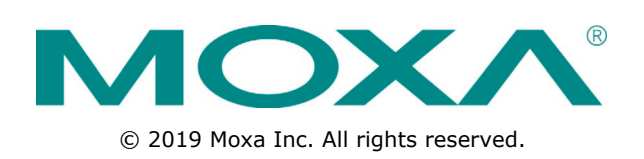

## **OnCell Central Manager User's Manual**

The software described in this manual is furnished under a license agreement and may be used only in accordance with the terms of that agreement.

#### **Copyright Notice**

© 2019 Moxa Inc. All rights reserved.

#### **Trademarks**

The MOXA logo is a registered trademark of Moxa Inc. All other trademarks or registered marks in this manual belong to their respective manufacturers.

#### **Disclaimer**

Information in this document is subject to change without notice and does not represent a commitment on the part of Moxa.

Moxa provides this document as is, without warranty of any kind, either expressed or implied, including, but not limited to, its particular purpose. Moxa reserves the right to make improvements and/or changes to this manual, or to the products and/or the programs described in this manual, at any time.

Information provided in this manual is intended to be accurate and reliable. However, Moxa assumes no responsibility for its use, or for any infringements on the rights of third parties that may result from its use.

This product might include unintentional technical or typographical errors. Changes are periodically made to the information herein to correct such errors, and these changes are incorporated into new editions of the publication.

#### **Technical Support Contact Information**

#### **www.moxa.com/support**

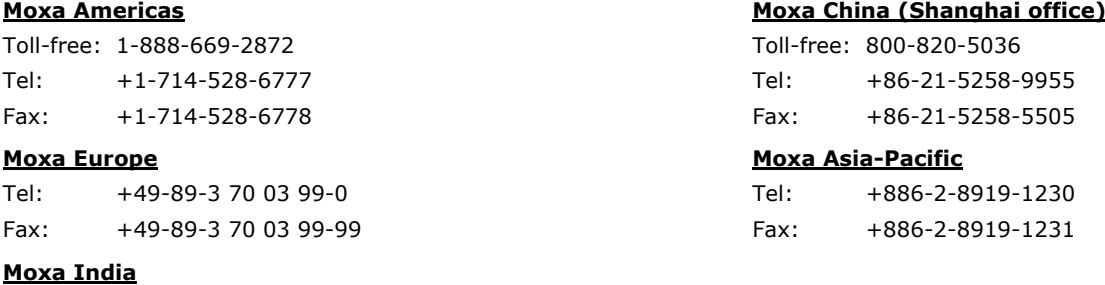

Tel: +91-80-4172-9088 Fax: +91-80-4132-1045

### **Table of Contents**

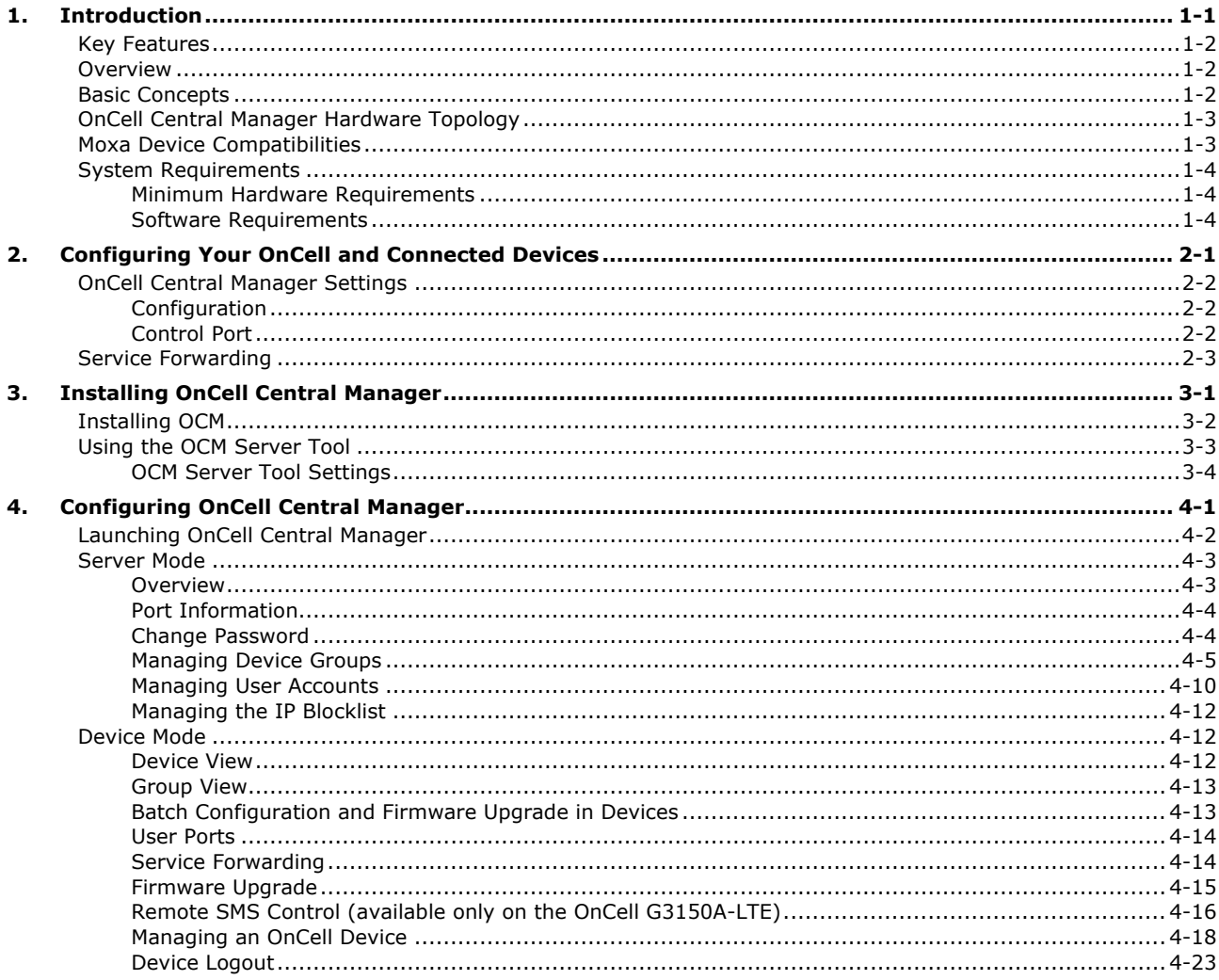

<span id="page-3-0"></span>OnCell Central Manager v2.3 is a powerful tool that makes it possible for two sites configured with **Private IP** addresses to access each other over a public network. More specifically, Ethernet hosts with Internet access that are connected to the OnCell Central Manager can be configured to communicate with devices connected to an OnCell unit.

The following topics are covered in this chapter:

- **[Key Features](#page-4-0)**
- **[Overview](#page-4-1)**
- **[Basic Concepts](#page-4-2)**
- **[OnCell Central Manager Hardware Topology](#page-5-0)**
- **[Moxa Device Compatibilities](#page-5-1)**
- **[System Requirements](#page-6-0)**
	- [Minimum Hardware Requirements](#page-6-1)
	- $\triangleright$  [Software Requirements](#page-6-2)

## <span id="page-4-0"></span>**Key Features**

- Network administrators can manage up to 2000 OnCell devices and allow up to 200 simultaneous data connections between hosts\* and serial/Ethernet devices with OnCell Central Manager.
- Cost-effective private IP solution
- Visual overview of device status and flexible monitoring on various platforms
- Grouping of user accounts and devices for effective access control
- Ability to manage, group, monitor, configure, and upgrade the firmware of all your devices from OnCell Central Manager

\*Control center computers

## <span id="page-4-1"></span>**Overview**

OnCell Central Manager makes it possible for multiple sites configured with private IP addresses to access each other over a public network. The sites connect to the OnCell Central Manager, which assigns port numbers to each site, thereby making the serial and/or Ethernet devices connected to an OnCell device accessible to hosts over the Internet. OnCell Central Manager allows a host to monitor the connection status of an OnCell device and the devices connected to it. OnCell Central Manager helps you reduce maintenance costs by making it convenient to diagnose and solve problems from a central site thereby reducing the number of trips engineers have to make to remote locations.

OnCell Central Manager supports the following modes of communication:

- 1. Direct communication with private IPs hidden from the public domain
- 2. Connection over the Internet to OnCell devices with private IP SIM cards

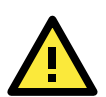

#### **ATTENTION**

The following terms are used throughout this manual:

- **OnCell** or **OnCell device** refers to an OnCell hardware product (e.g., OnCell G3150A-LTE).
- **Connected device** refers to an Ethernet device connected directly to an OnCell.
- **OnCell Central Manager** or **OCM** refers to a software utility, which is the topic of this manual.
- **Host** refers to a control center computer.

## <span id="page-4-2"></span>**Basic Concepts**

The OnCell Central Manager is designed based on the following:

- Both the host (control center computer) and OnCell devices connect with the OnCell Central Server
- OnCell Central Server designates ports on which a host can connect to serial and/or Ethernet devices attached to an OnCell device
- OnCell Central Manager allows the host to monitor the connection status of OnCell devices as well as their connected devices

## <span id="page-5-0"></span>**OnCell Central Manager Hardware Topology**

OnCell Central Manager allows private IP hosts and OnCell devices to communicate with each other over a public network.

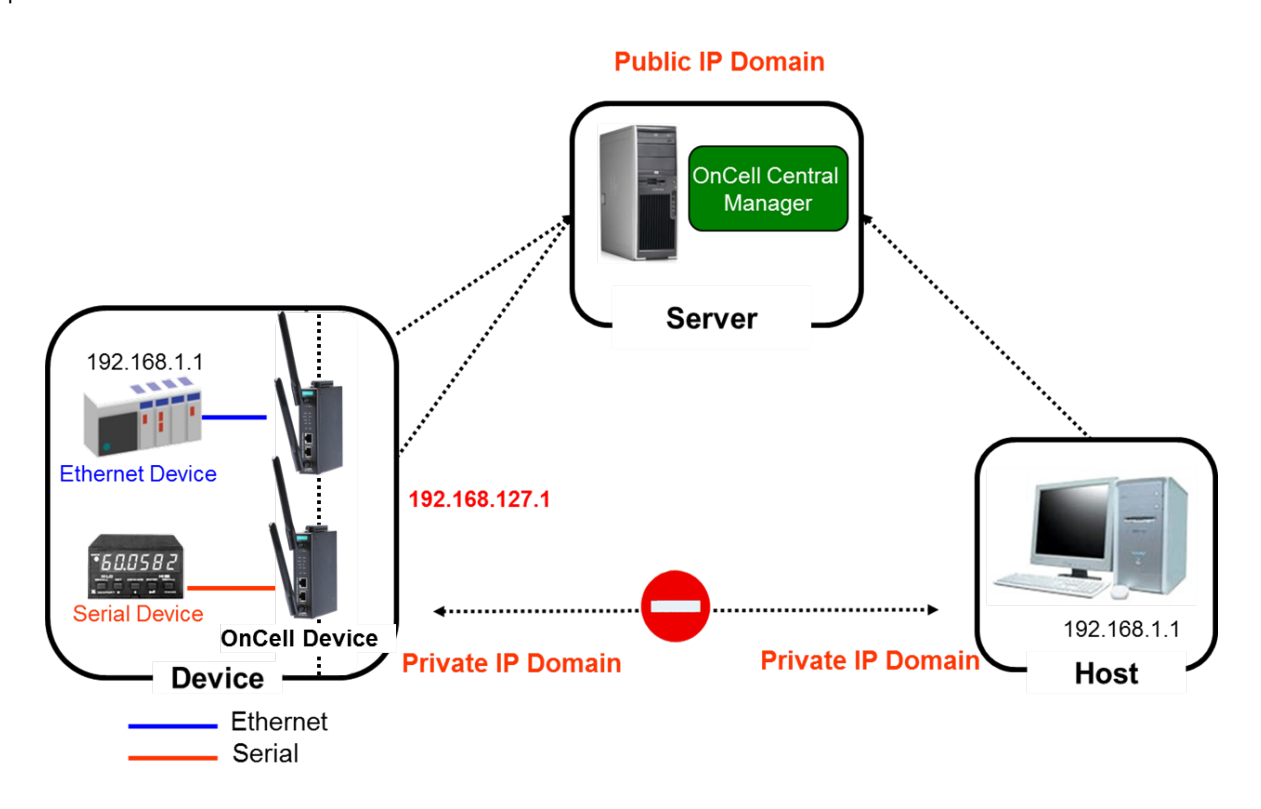

What are the problems associated with having private IP addresses?

- Most Internet Service Providers (ISP) only offer private IP address SIM cards for mobile devices due to the limited availability of public addresses
- Private IP addresses are hidden from the public domain
- If both the host and the modem have private IPs, they will not be able to "see" each other on a public network and thus cannot communicate with each other.

## <span id="page-5-1"></span>**Moxa Device Compatibilities**

OnCell Central Manager v2.3 is supported in the following OnCell and WDR models:

- OnCell G3100 series
- OnCell G3100-HSPA series
- OnCell G3111 series
- OnCell G3111-HSPA series
- OnCell 5000-HSPA series
- OnCell G3470A-LTE
- OnCell G3150A-LTE
- WDR-3124A

## <span id="page-6-0"></span>**System Requirements**

## <span id="page-6-1"></span>**Minimum Hardware Requirements**

- Intel® Core i5 or above CPU (64-bit is recommended)
- 4 GB RAM (or higher)
- 500 MB of free disk space (minimum)

## <span id="page-6-2"></span>**Software Requirements**

OnCell Central Manager v2.3 is compatible with the latest Windows operating systems, including Windows 64-bit operating systems.

### **Compatible Operating Systems**

- **x86 OS**: Windows 2000 Server, Windows Servers 2003, Windows Server 2008, Windows 7, Windows 8, Windows 10, and Windows 2012
- **x64 OS**: Windows 2000 Server, Windows Server 2003, Windows Server 2008, Windows 7, Windows 8, Windows 10, and Windows 2012

#### **Browsers**

- Internet Explorer 6.0 or above
- **Firefox**
- Chrome

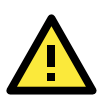

#### **IMPORTANT!**

Windows XP is no longer supported by Microsoft. Moxa recommends that you use Windows 7 or above.

**NOTE** You will require Adobe Flash on your system to install OnCell Central Manager.

# <span id="page-7-0"></span>**2. Configuring Your OnCell and Connected Devices**

In this chapter, we describe how to use the web console utility of an OnCell device to establish a connection with the OnCell Central Manager and configure other devices to connect to the OnCell device.

The following topics are covered in this chapter:

#### **[OnCell Central Manager Settings](#page-8-0)**

- $\triangleright$  [Configuration](#page-8-1)
- > [Control Port](#page-8-2)
- **[Service Forwarding](#page-9-0)**

## <span id="page-8-0"></span>**OnCell Central Manager Settings**

After opening the web console configuration utility for the OnCell device, click on the **OnCell Central Manager Settings** link in the navigation panel and then click **OnCell Central Manager** to open the settings page shown below:

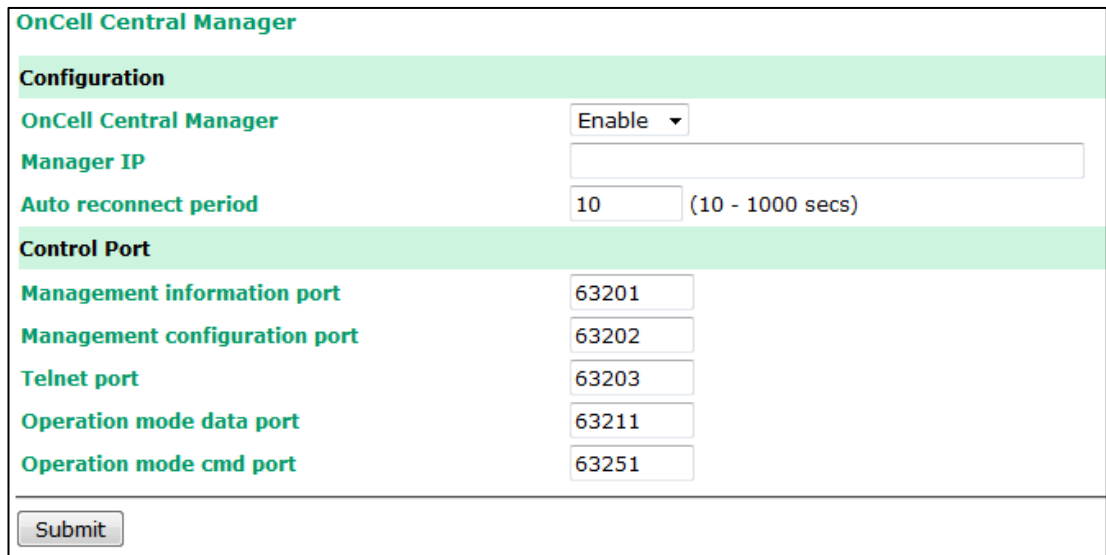

The **OnCell Central Manager** page has two sections—**Configuration** and **Control Port.**

## <span id="page-8-1"></span>**Configuration**

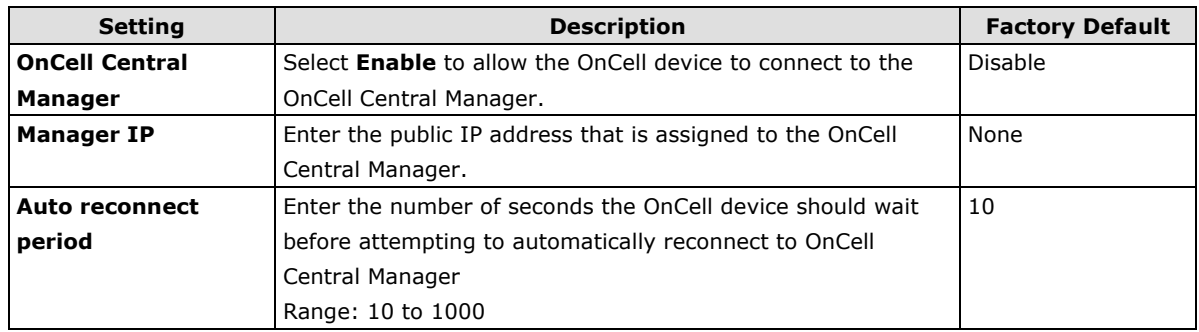

## <span id="page-8-2"></span>**Control Port**

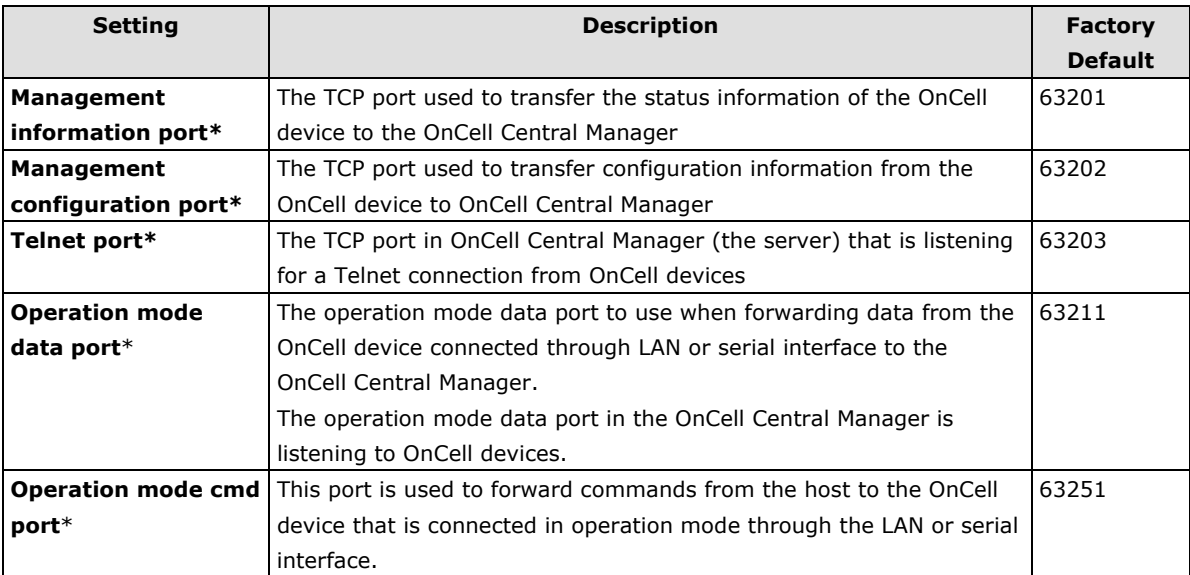

\*-The port number must match the information port configured in OnCell Central Manager.

 -To prevent port number conflicts with other applications, we suggest using port numbers in the range 49152-65535. These port numbers can be used for private and customized services, or for temporary purposes.

## <span id="page-9-0"></span>**Service Forwarding**

To access the **Service Forwarding** configuration page, expand the **OnCell Central Manager Settings**  item in the navigation panel and click **Service Forwarding**.

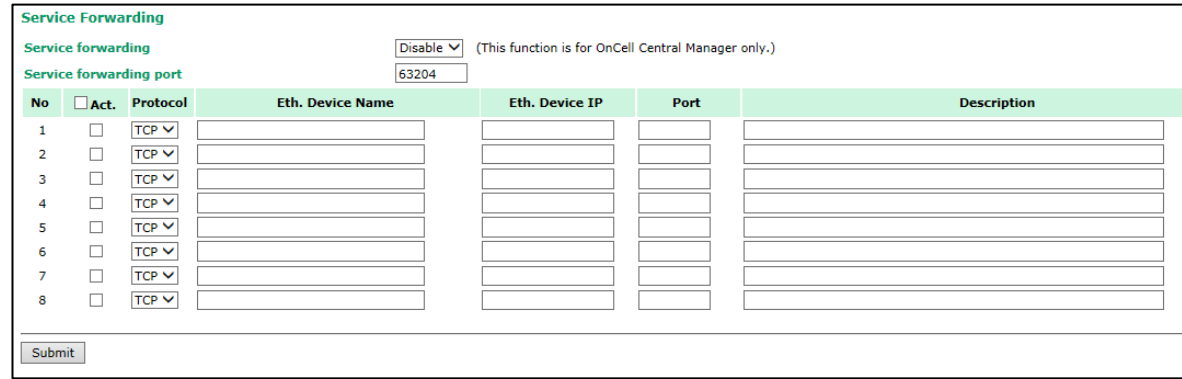

#### **Settings Specific to OnCell**

The following settings that govern the connection between an OnCell device and OnCell Central Manager:

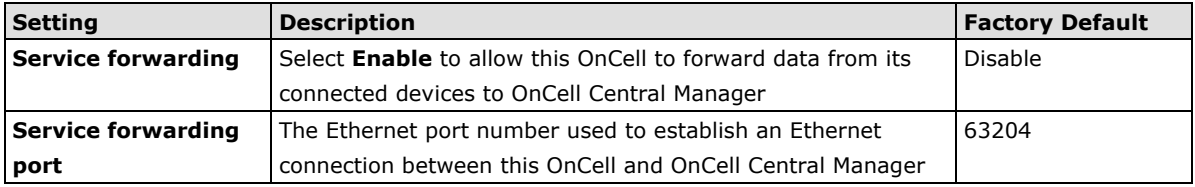

#### **Settings Specific to Connected Devices**

Settings that relate to the connection between an OnCell and its connected Ethernet devices:

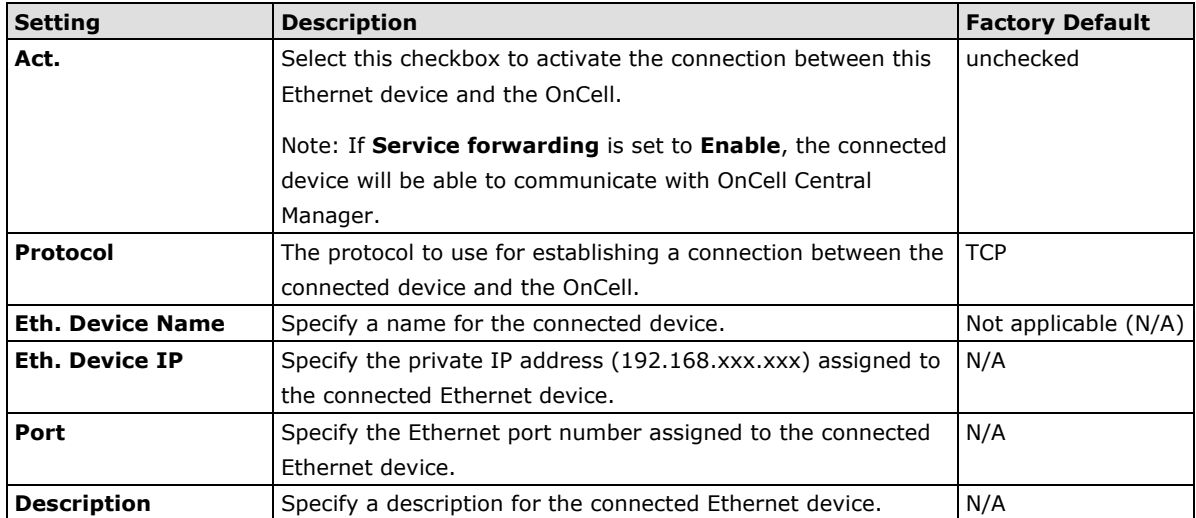

# **3. Installing OnCell Central Manager**

<span id="page-10-0"></span>In this chapter, we explain how to install Moxa's OnCell Central Manager utility and quickly set up and test your network to make sure the connections are up and running.

The following topics are covered in this chapter:

- **[Installing OCM](#page-11-0)**
- **Using the OCM [Server Tool](#page-12-0)**
	- > [OCM Server Tool Settings](#page-13-0)

## <span id="page-11-0"></span>**Installing OCM**

Download the OnCell Central Manager v2.3 executable from

[http://www.moxa.com/product/OnCell\\_Central\\_Manager.htm.](http://www.moxa.com/product/OnCell_Central_Manager.htm) Be sure to select the download option for the type of OS (32-bit or 64-bit) installed on your system.

Run the OnCell Central Manager executable and follow the onscreen instructions to install the tool.

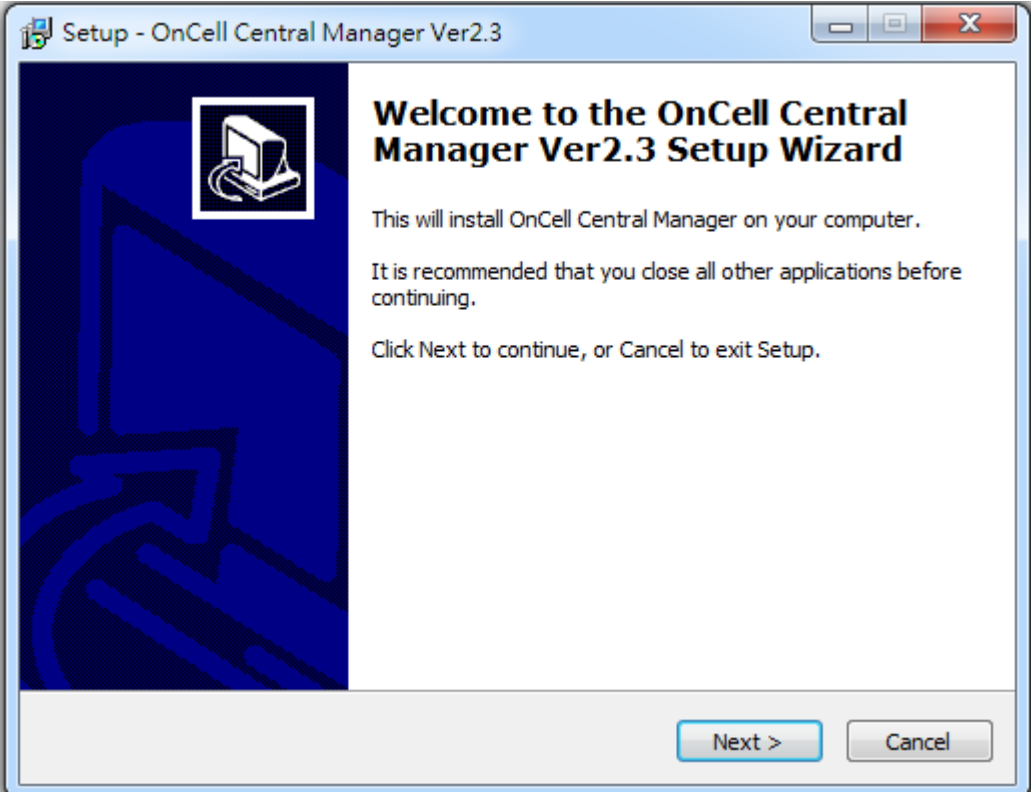

## <span id="page-12-0"></span>**Using the OCM Server Tool**

You must first configure the IP address for the OnCell Central Manager, which will be used by other computers and OnCell devices to connect to the tool.

In the Start menu select **OnCell Central Manager** to launch the server. In the **OCM Server tool**, use the **IP for User Connection** drop-down box to select an IP address for the OnCell Central Manager. This is usually a private IP address.

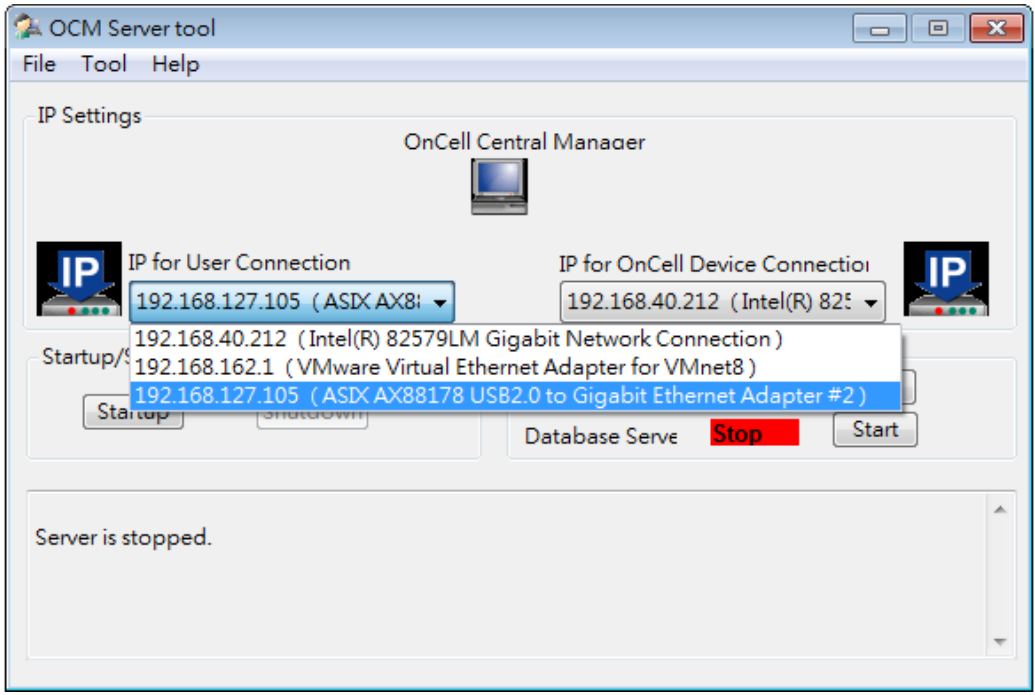

Use the **IP for OnCell Device Connection** drop-down box to select which IP address OnCell Central Manager will use to connect to OnCell devices. This is usually a public IP address.

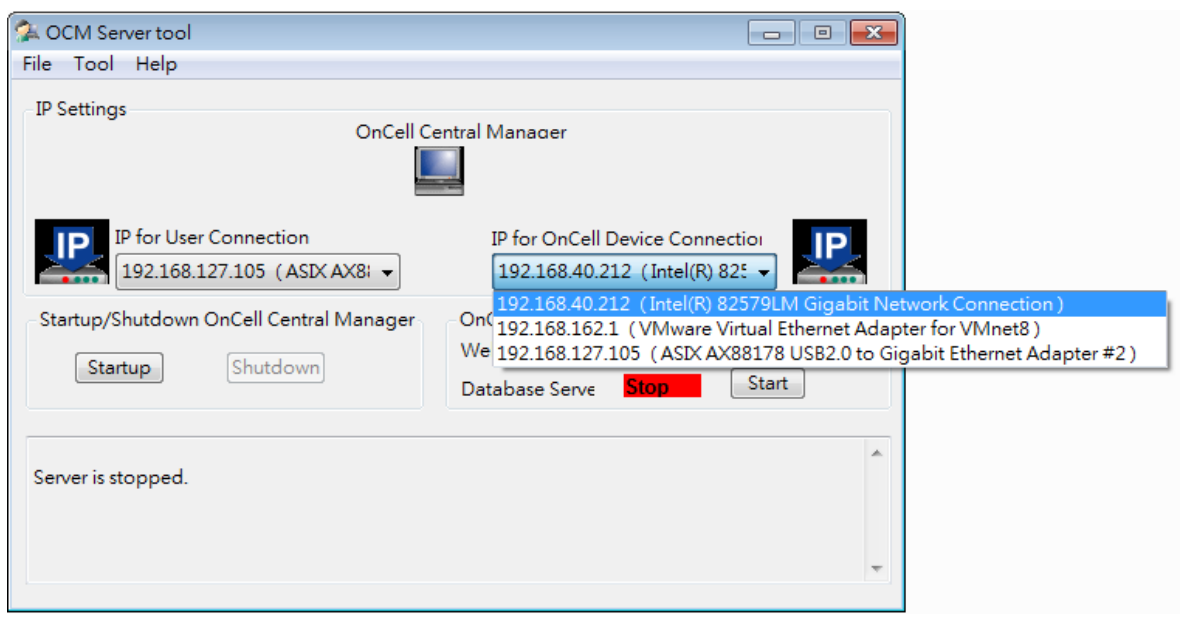

### <span id="page-13-0"></span>**OCM Server Tool Settings**

In the OCM Server tool, click on the **Tool** tab to access tools settings such as **Control Port Settings** and **User Port Settings**.

#### **Control Port Settings**

Select **Control Port Settings** to view and/or modify the OnCell Central Manager control ports.

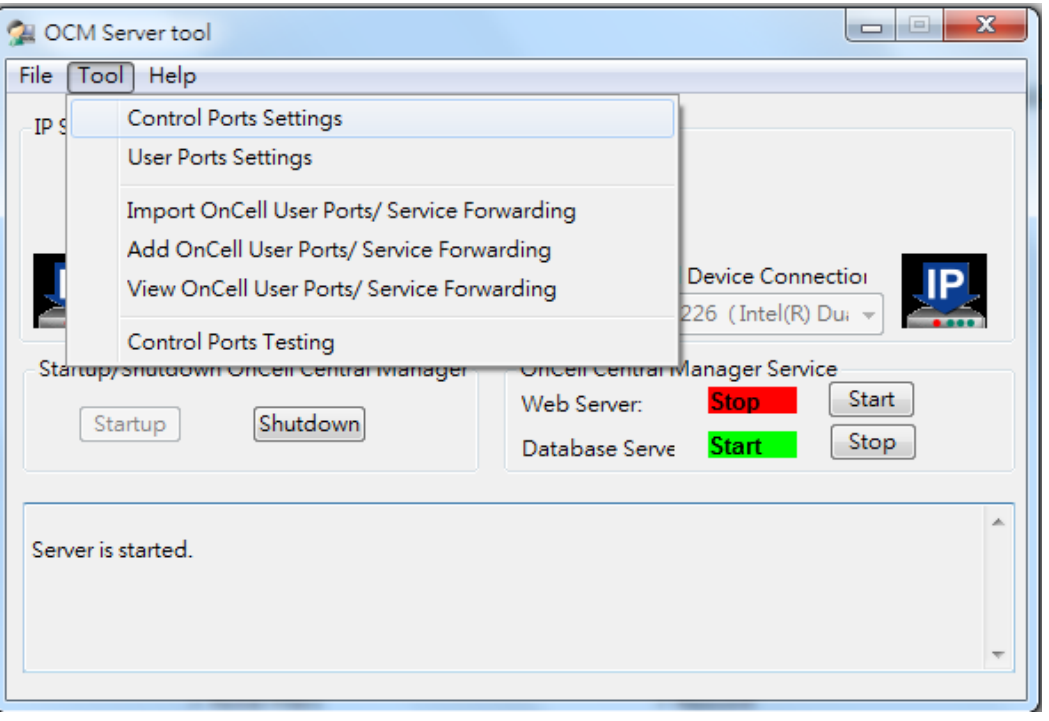

The control ports are the communication ports between OnCell Central Manager and OnCell devices. The aim is to allow OnCell Central Manager to access and manage OnCell devices. Make sure the port numbers shown here match the control port numbers in your OnCell devices.

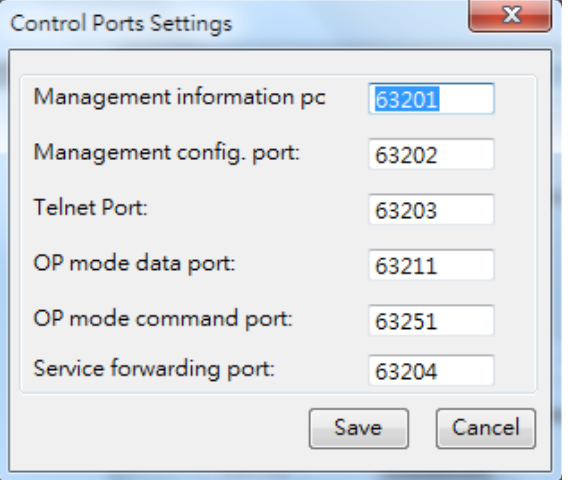

#### **User Port Settings**

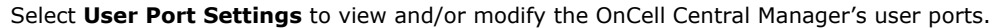

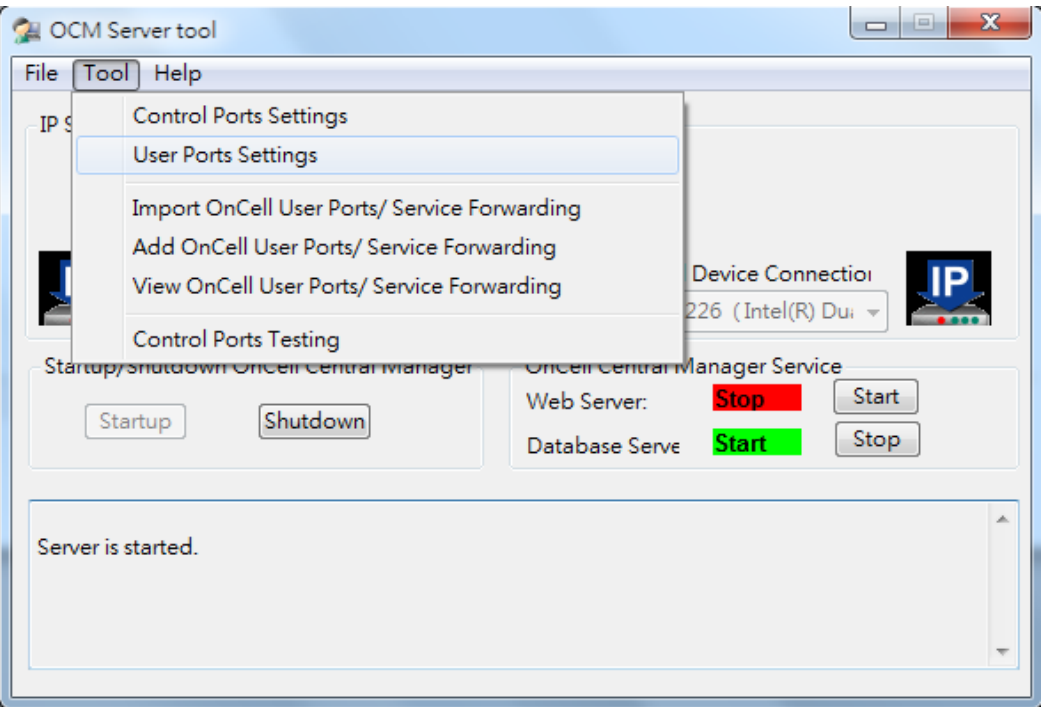

The port ranges that you specify here will be used to generate port numbers of connected devices. The port numbers will map to the TCP server ports of an Ethernet device connected to an OnCell, or serial devices directly connected to an OnCell device.

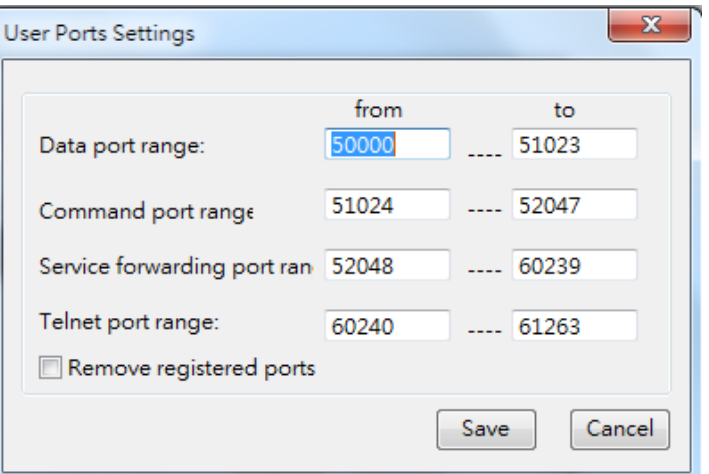

#### **OnCell Central Manager Web Server Ports**

The following table shows the ports used by OnCell Central Manager. Make sure that these port numbers are not already in use by other applications.

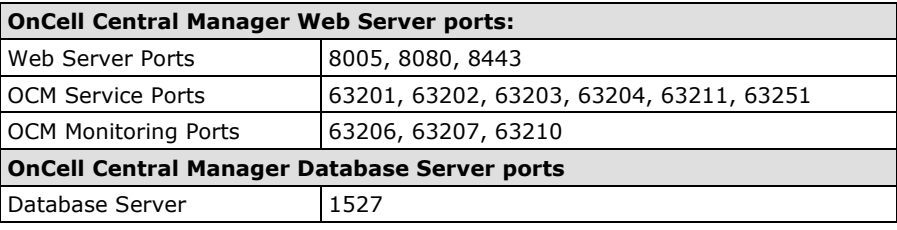

**NOTE** The port numbers used in the screenshots in this section are for illustration purposes only. The port numbers that you can use depend on the network setup and connection status in your system.

## <span id="page-16-0"></span>**4. Configuring OnCell Central Manager**

In this chapter we explain the advanced functions in the OnCell Central Manager that you can use to configure, manage, and monitor devices as well as upgrade the firmware.

The following topics are covered in this chapter:

#### **Launching [OnCell Central Manager](#page-17-0)**

#### **[Server Mode](#page-18-0)**

- [Overview](#page-18-1)
- $\triangleright$  Port [Information](#page-19-0)
- Change [Password](#page-19-1)
- > [Managing Device Groups](#page-20-0)
- [Managing User Accounts](#page-25-0)
- $\triangleright$  [Managing the IP Blocklist](#page-27-0)

#### **[Device Mode](#page-27-1)**

- > Device View
- [Group](#page-28-0) View
- > [Batch Configuration and Firmware Upgrade in](#page-28-1) Devices
- [User Ports](#page-29-0)
- $\triangleright$  [Service Forwarding](#page-29-1)
- $\triangleright$  [Firmware Upgrade](#page-30-0)
- [Remote SMS Control \(available only on the OnCell G3150A-LTE\)](#page-31-0)
- [Managing an OnCell Device](#page-33-0)
- ▶ [Device Logout](#page-38-0)

 $\sim$ 

## <span id="page-17-0"></span>**Launching OnCell Central Manager**

To access OnCell Central Manager:

- 1. Open a web browser.
- 2. Enter the OnCell Central Manager's IP address (e.g., [http://localhost:8080\)](http://localhost:8080/).
- 3. In the welcome screen, enter the **login ID** and **Password** and click **Login**.

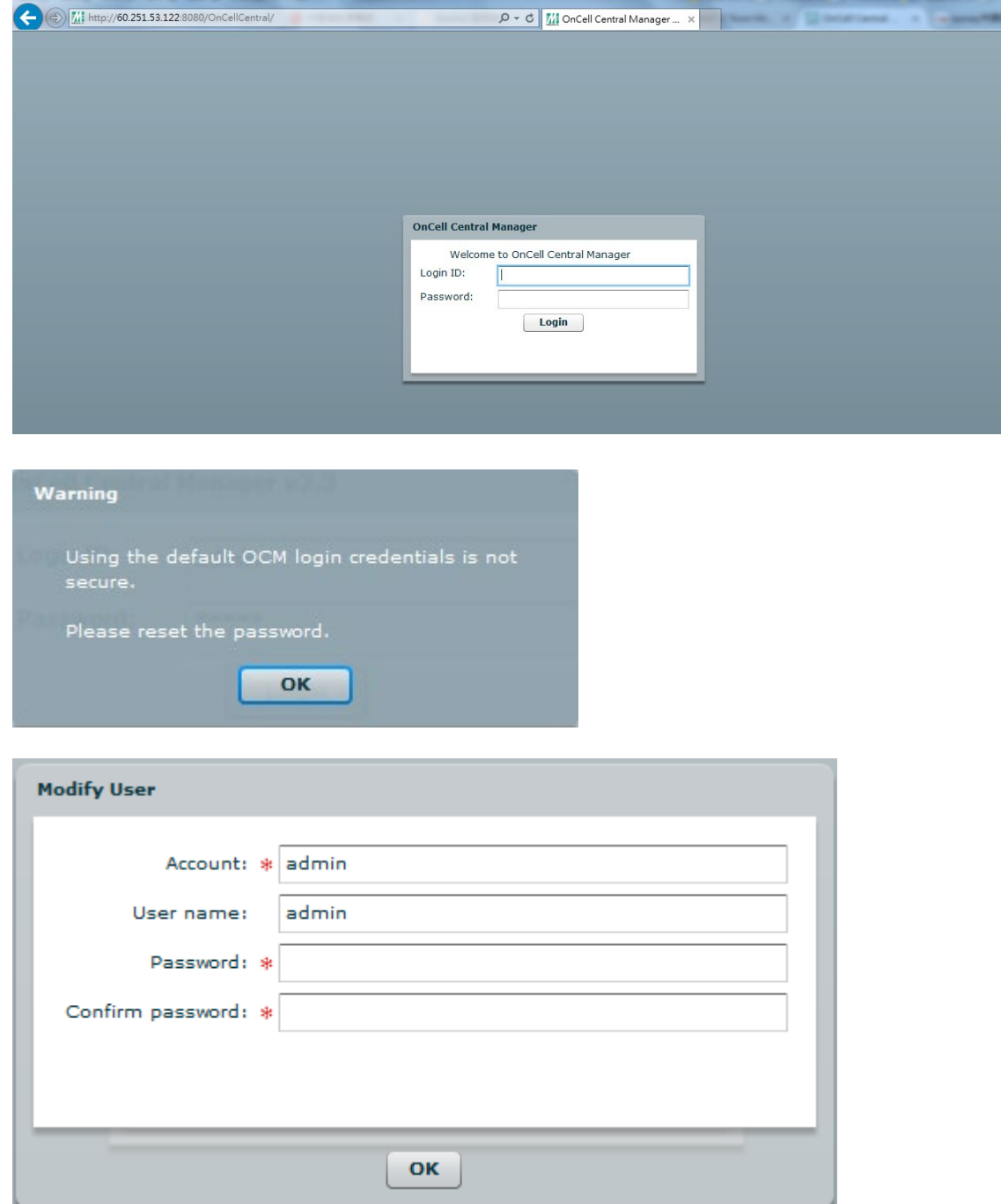

**NOTE** Default user name and password:

Username: **admin** Password **admin**

For security reasons, we strongly recommend changing the default password. You will be prompted to change the default password after your first login. Please follow the onscreen instructions to reset your account password.

To reset the password select **Server Change Password**.

## <span id="page-18-0"></span>**Server Mode**

In the **Server** view, OnCell Central Manager provides the device grouping function to organize the OnCell devices into different groups. An administrator can assign different roles, give each account various access levels, and assign different access rights to the various groups. You can also view information on the OS version, connected devices and their ports, device grouping, and user accounts.

### <span id="page-18-1"></span>**Overview**

The **Overview** page displays the version and copyright details of the OnCell Central Manager tool.

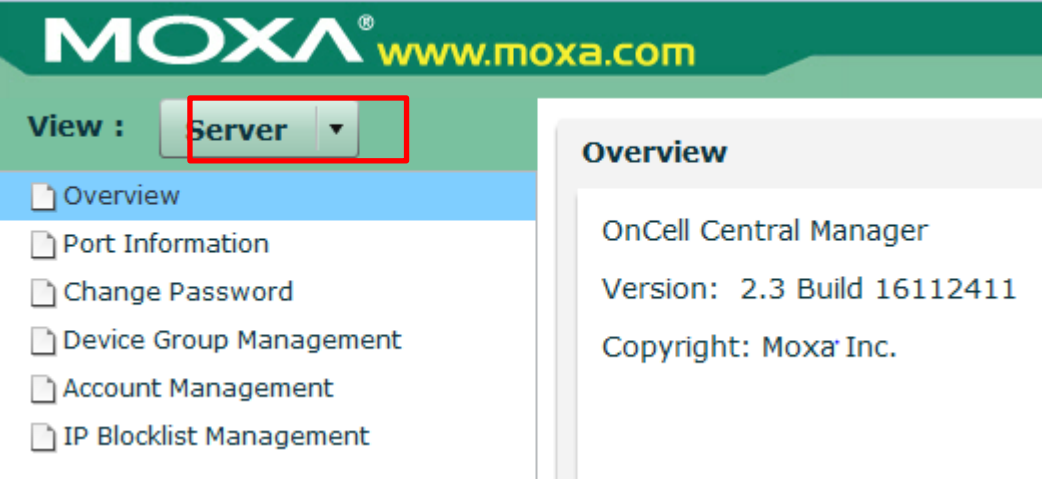

## <span id="page-19-0"></span>**Port Information**

Click the **Port Information** link in the server menu to view the current port numbers for OnCell Central Manager. You can modify the port numbers using the web console on the device (see *Device Mode*). For detailed information, see *Chapter 2 Configuring Your OnCell and Connected Devices*.

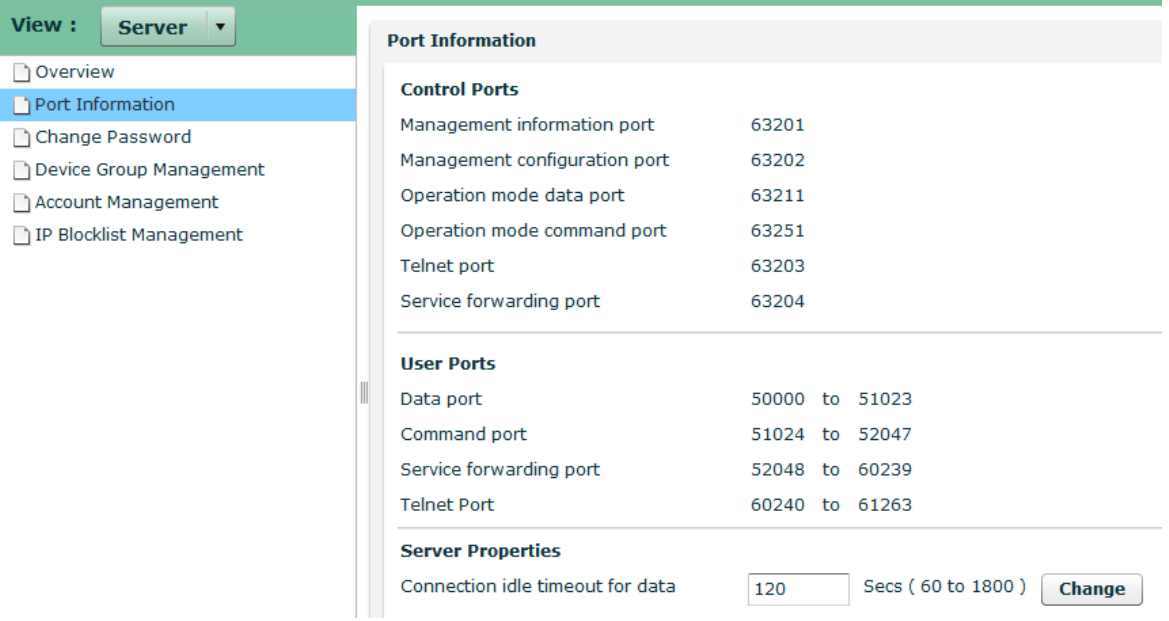

### <span id="page-19-1"></span>**Change Password**

Use the **Change Password** function to change your account password.

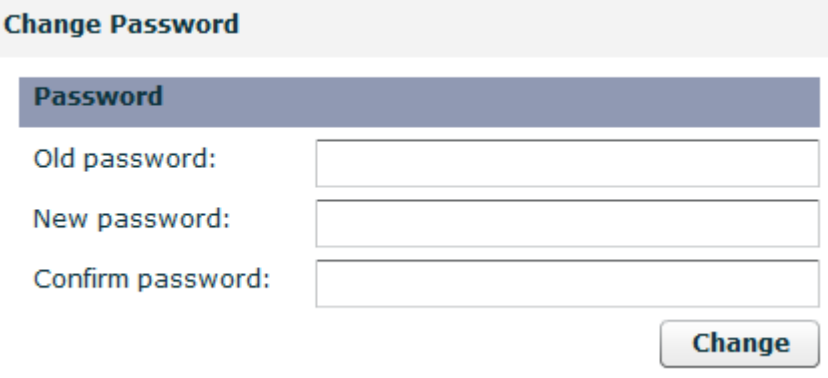

## <span id="page-20-0"></span>**Managing Device Groups**

Administrators can use the **Device Group Management** page to create and manage user groups and allocate devices to specific groups. Use the **Add**, **Remove**, **Rename**, and **Reload** functions to create, delete, or rename groups and subgroups.

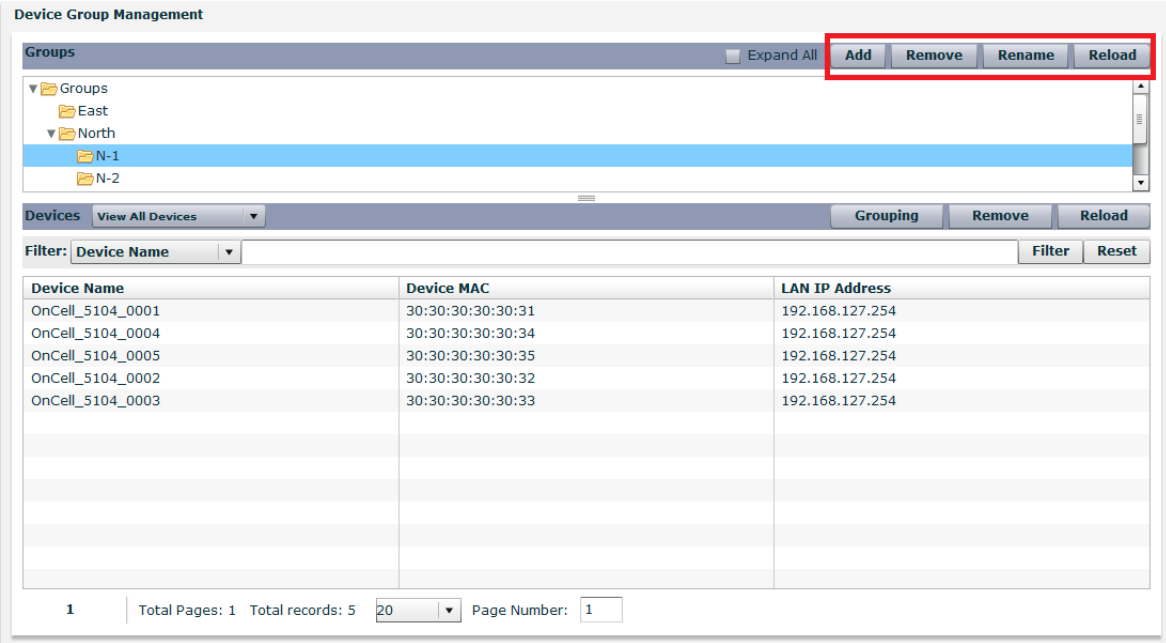

#### **Basic Functions**

The four basic group management functions, **Add**, **Remove**, **Rename**, and **Reload**, are described below:

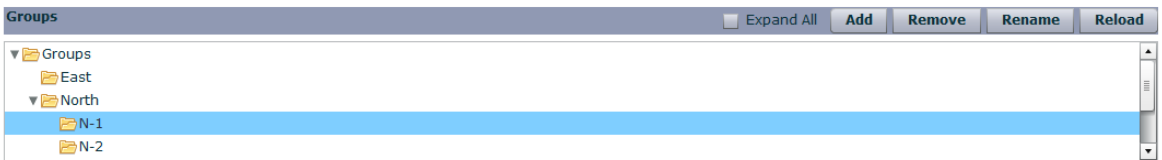

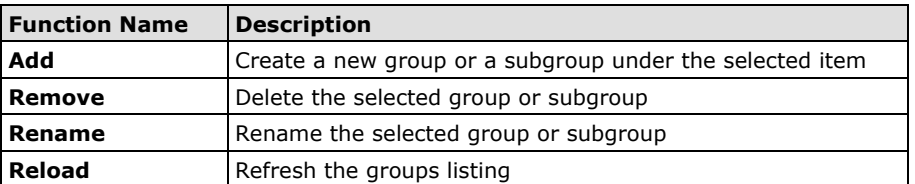

#### **Devices**

You can use the **Devices** option on the **Device Group Management** page to **View Current Groups** or **View All Devices**.

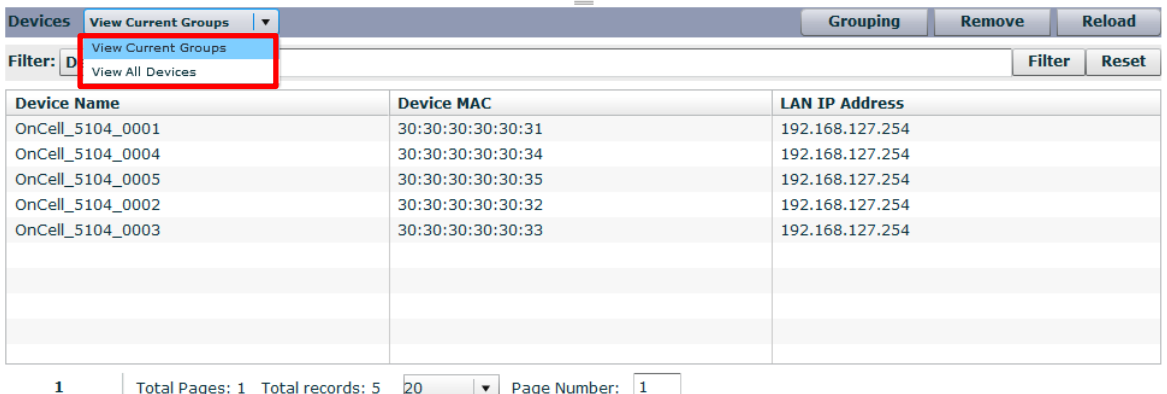

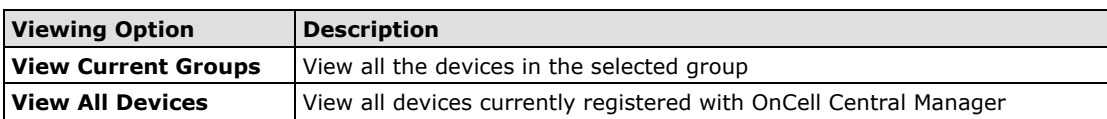

### **Device Groups**

Administrators can add a device to a group provided the device does not already belong to another group. To add a device to a group, select the group from the **Groups** section on the **Device Group Management**  page and then click on the **Grouping** button below the section to open the **Select Device/New Device** window.

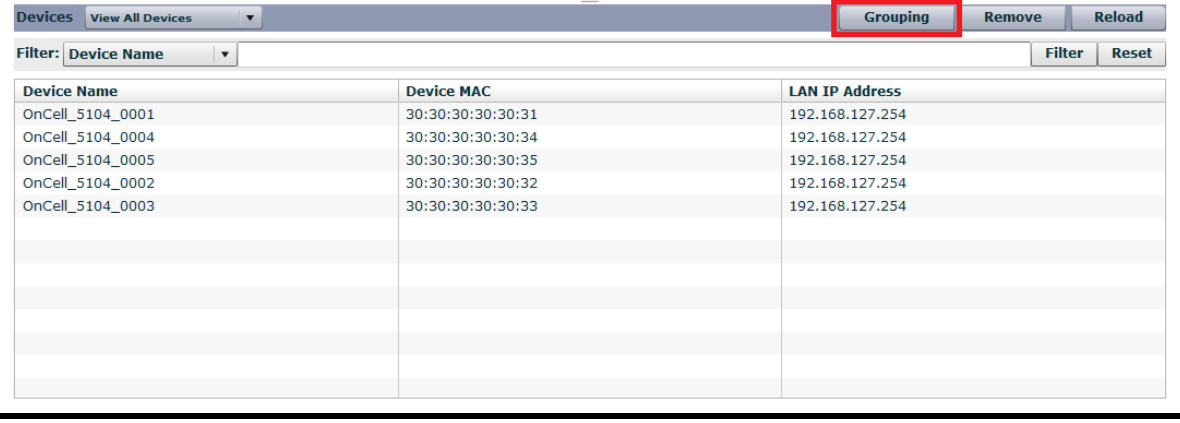

**NOTE** A device can be part of only one group. You must first remove a device from its current group to be able to add it to another group.

#### **Adding an Existing Device to a Group**

You can view the devices that are not assigned to any group in the **Select Device** section of the **Select Device/New Device** window. Select one or more devices and then click **OK** to add the devices to the selected group.

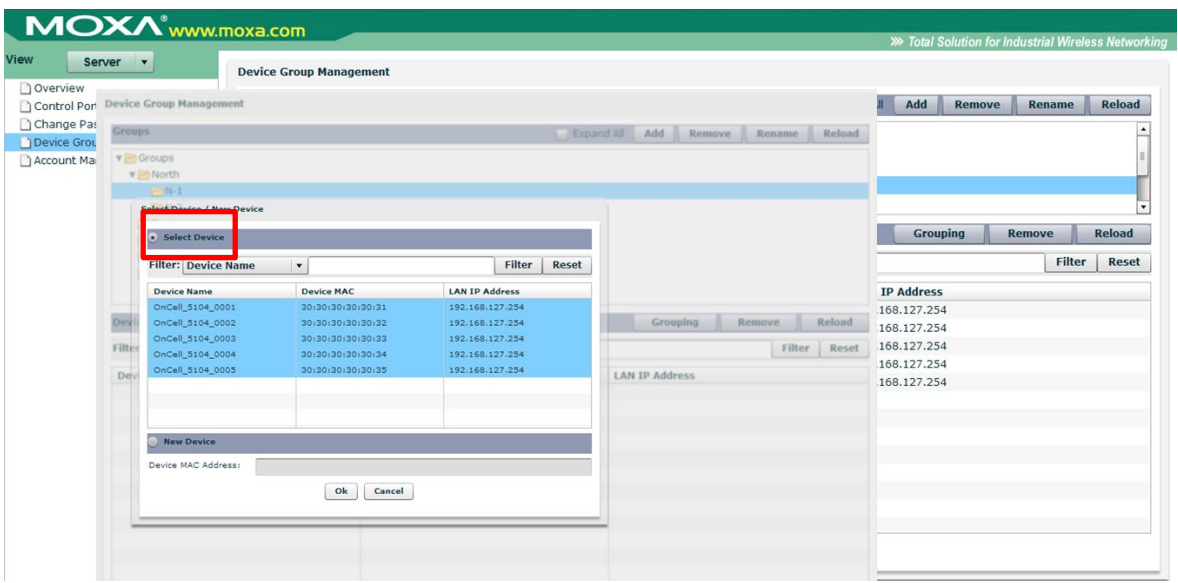

#### **Adding a New Device to a Group**

To create a new device object, enter the **Device MAC Address** in the **New Device** section of the **Select Device/New Device** window and click **OK** to add the device to the selected group.

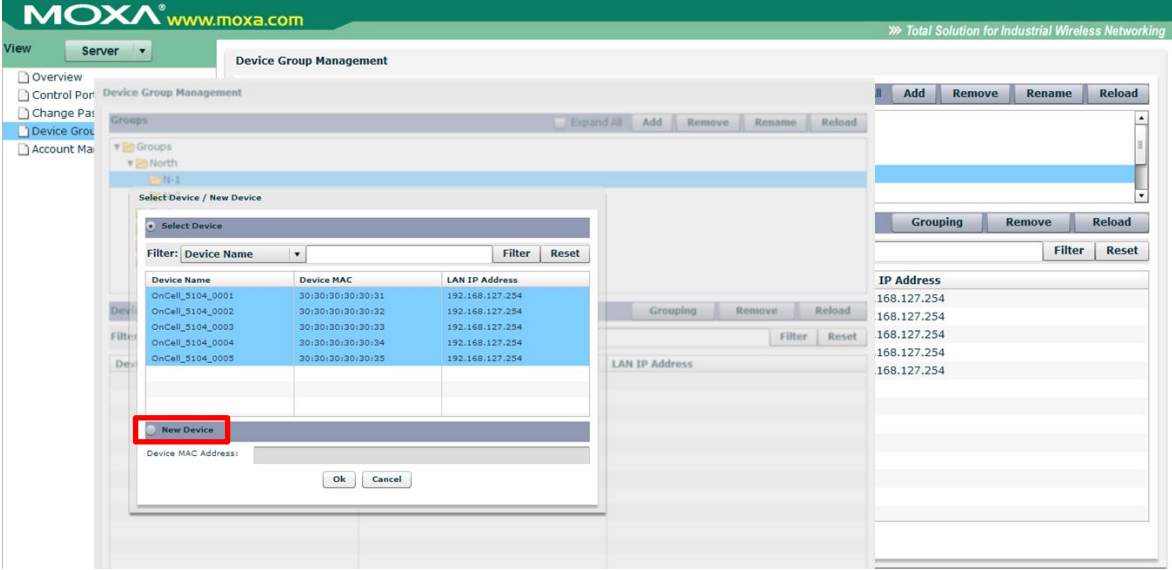

### **Removing a Device from a Group**

To remove a device from a group, select the device and click **Remove**.

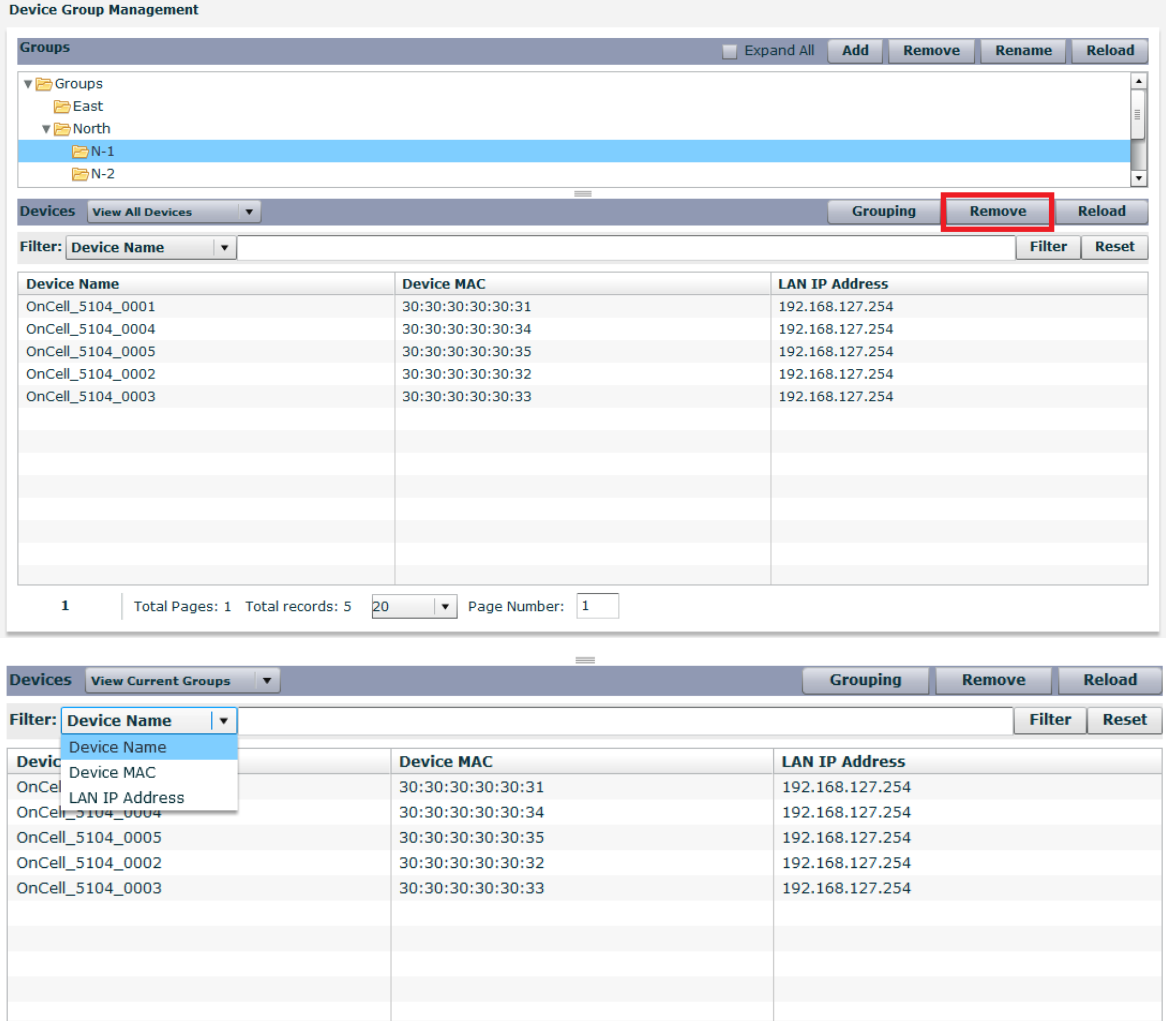

 $\mathbf{1}^{\top}$ 

Total Pages: 1 Total records: 5  $20$   $\blacktriangledown$  Page Number: 1

#### **Reloading the Device List**

Click **Reload** to refresh the device list.

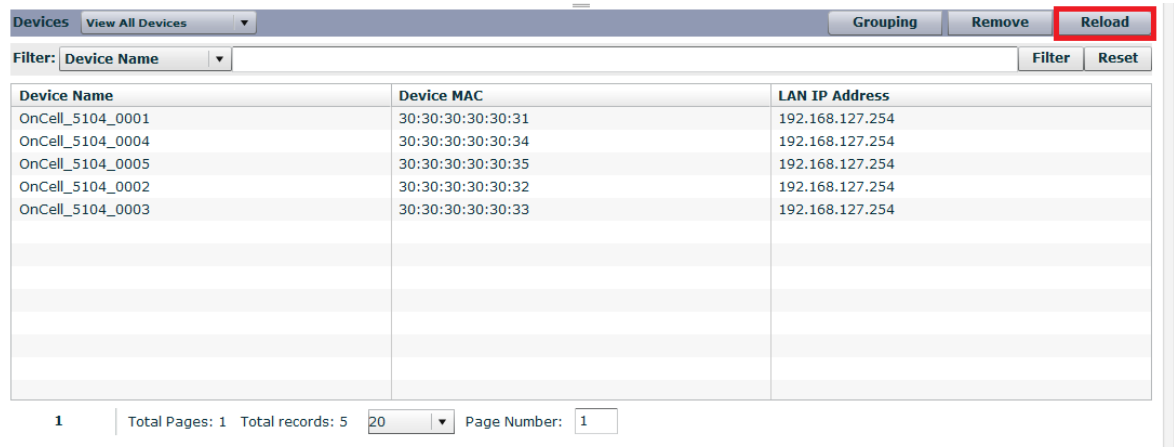

#### **Device Filter**

The **Filter** function allows you to search for devices based on the **Device Name**, **Device MAC**, or device **LAN IP Address**.

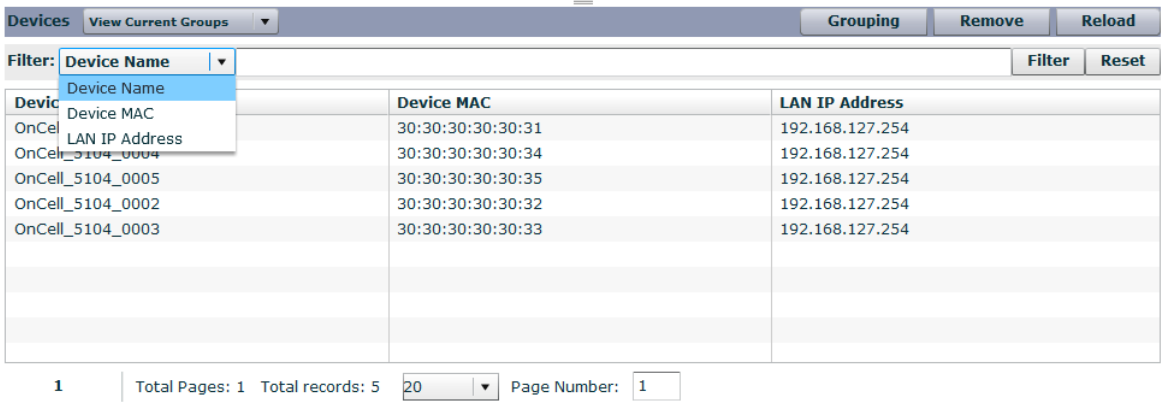

#### **Device Name**

To filter devices based on a device name, choose **Device Name** in the filter options and input a keyword in the field. Click **Filter** to show the devices that match the device name keyword.

#### **Device MAC**

Choose the **Device MAC** option and input a partial or complete MAC address to filter the devices based on their MAC addresses.

#### **Device LAN IP Address**

To filter the devices based on their IP address, choose the **LAN IP address** option and key in the complete or partial IP address to filter the devices.

#### **Resetting the Filter**

Use the **Reset** button to clear all device filter criteria.

**NOTE** The information in the above screens is for illustration purposes only. The device parameters of the devices featured depend on the connection status of the devices and the actual network environment.

### <span id="page-25-0"></span>**Managing User Accounts**

You can assign different roles to users, give each user account various access levels, and monitor the current status of the user accounts on the **Account Management** page.

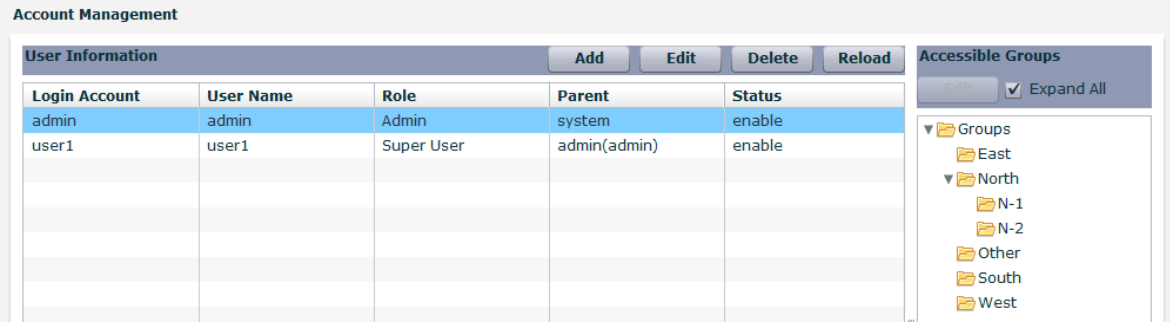

#### **Creating a New User Account**

To create a new user account, click on the **Add** button in the **Account Managemen**t page. Specify an **Account** name, assign a role to the user account, specify the parent level, and select the groups to which the user has access rights. Enable the account and click **Ok.**

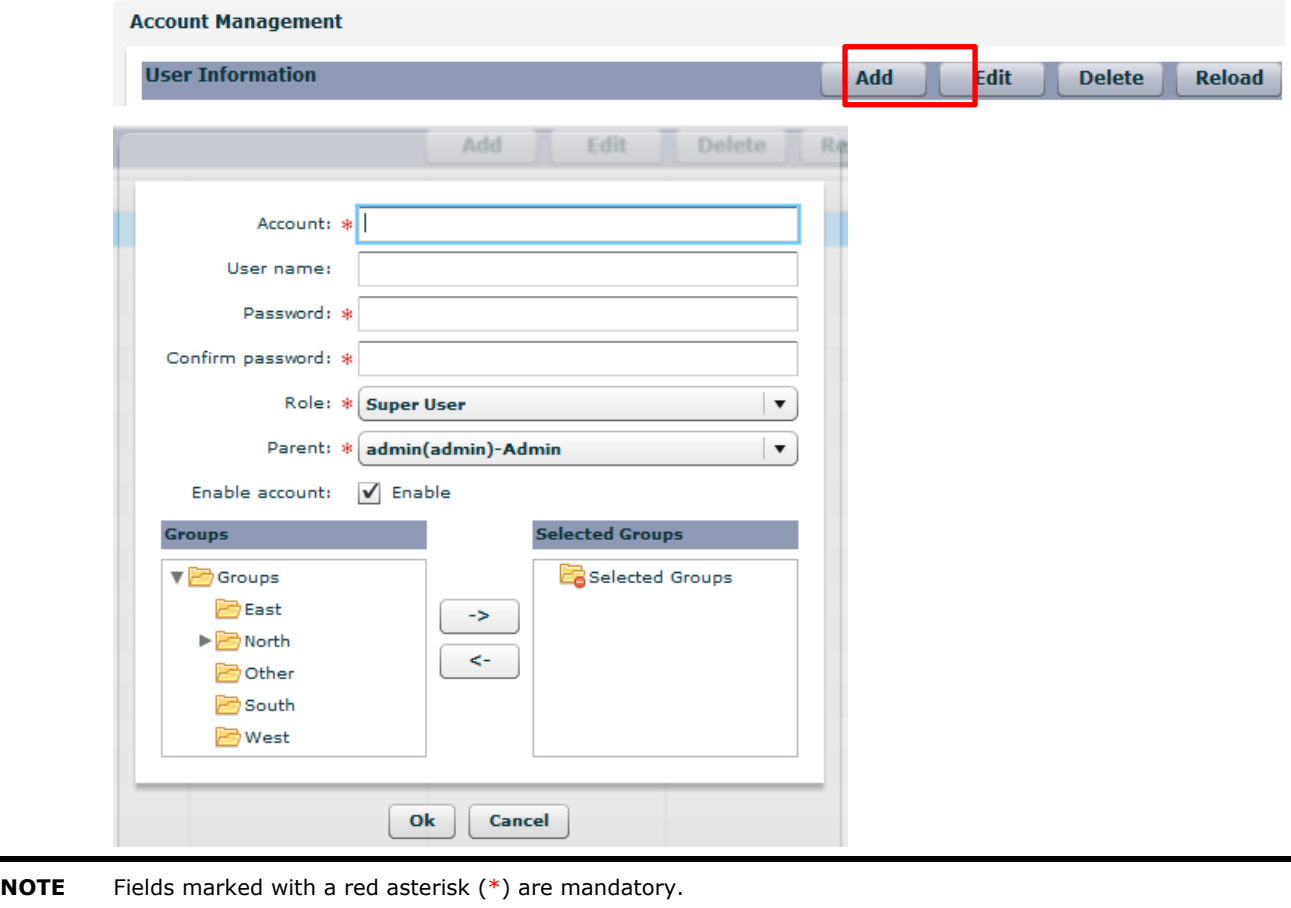

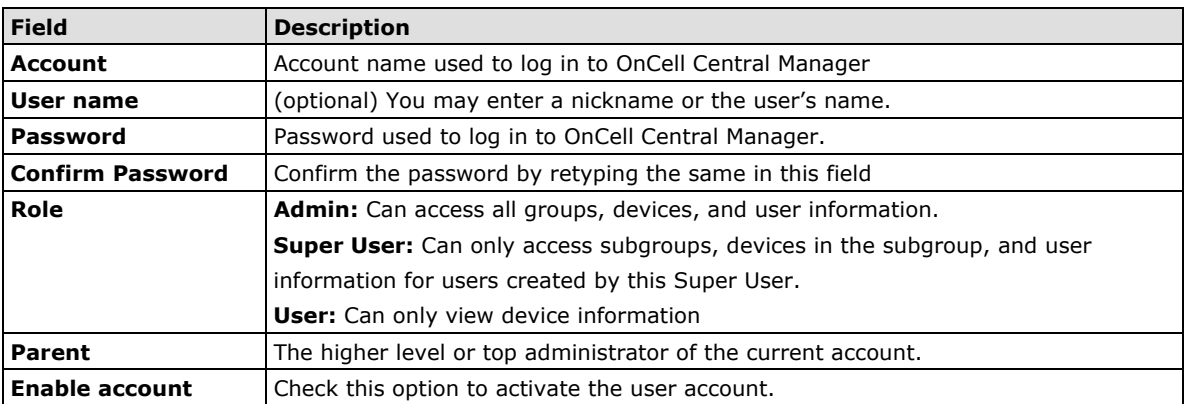

#### **Modifying User Account Information**

On the **Account Management** page, select the user account and click **Edit** to modify the account information.

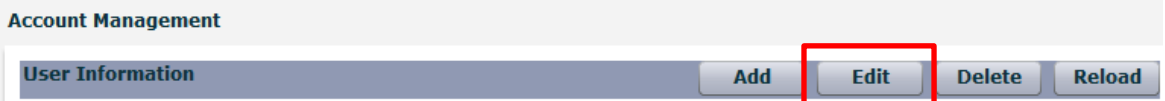

Update the user information as needed in the **Modify Use**r window and click **Ok** to apply the changes.

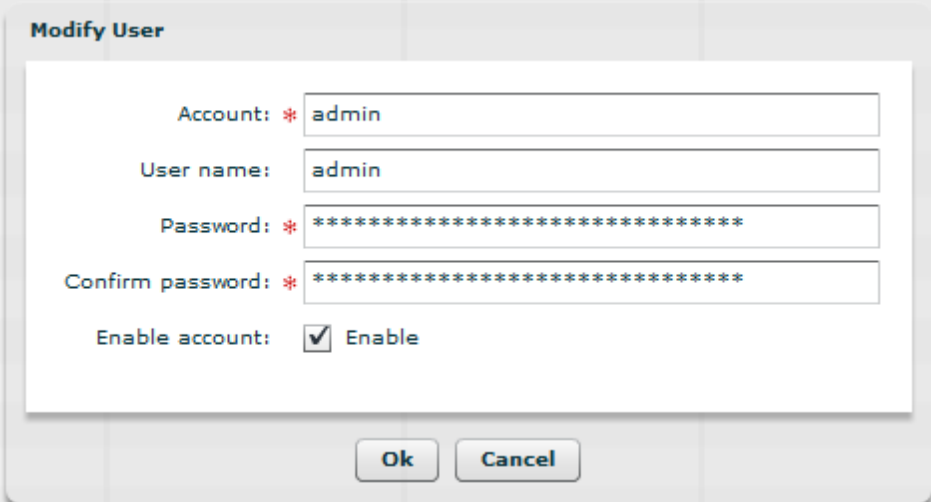

### **Refreshing User Information**

Click **Reload** in the **Account Management** page to refresh the user information.

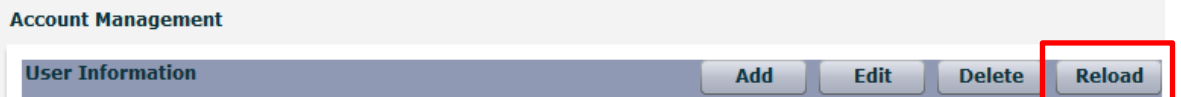

### <span id="page-27-0"></span>**Managing the IP Blocklist**

The **IP blocklist** allows administrators to block communication from specific IP addresses.

To block communication from a specific IP address or a range of IP addresses, Click on the **IP Blocklist Management** link in the **Server** view to define a **Block Action**. Fill in the details and click **Add**.

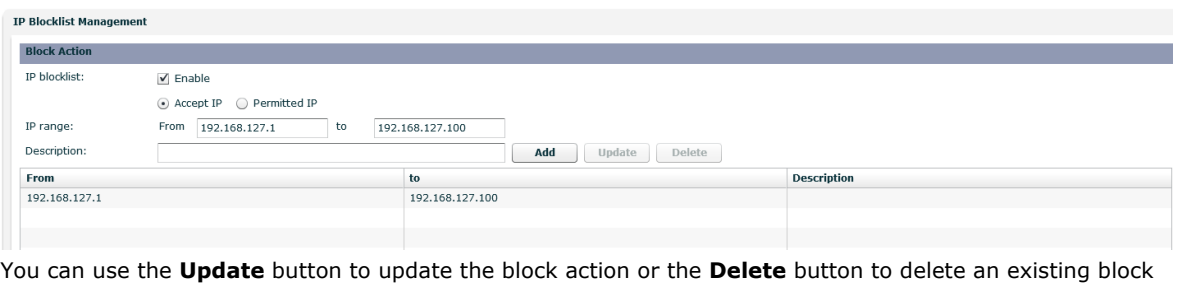

action.

**NOTE** To further increase security during communication, some OnCell devices can form OpenVPN tunnels. Refer to the user manual for your OnCell device for details on setting up the OpenVPN function.

## <span id="page-27-1"></span>**Device Mode**

OnCell Central Manager provides a dashboard that displays the connection status, signal RSSI, and cellular mode of connected devices. You can view these details in the **Device** or **Group** view. Click on the various headings (Device MAC, Device Name, etc.) to change the way the information is sorted.

Pass your cursor over the pie charts to view detailed information.

### <span id="page-27-2"></span>**Device View**

The **Device** view is selected by default. In the device view, you can view device details, perform batch configuration of devices, and perform firmware upgrades.

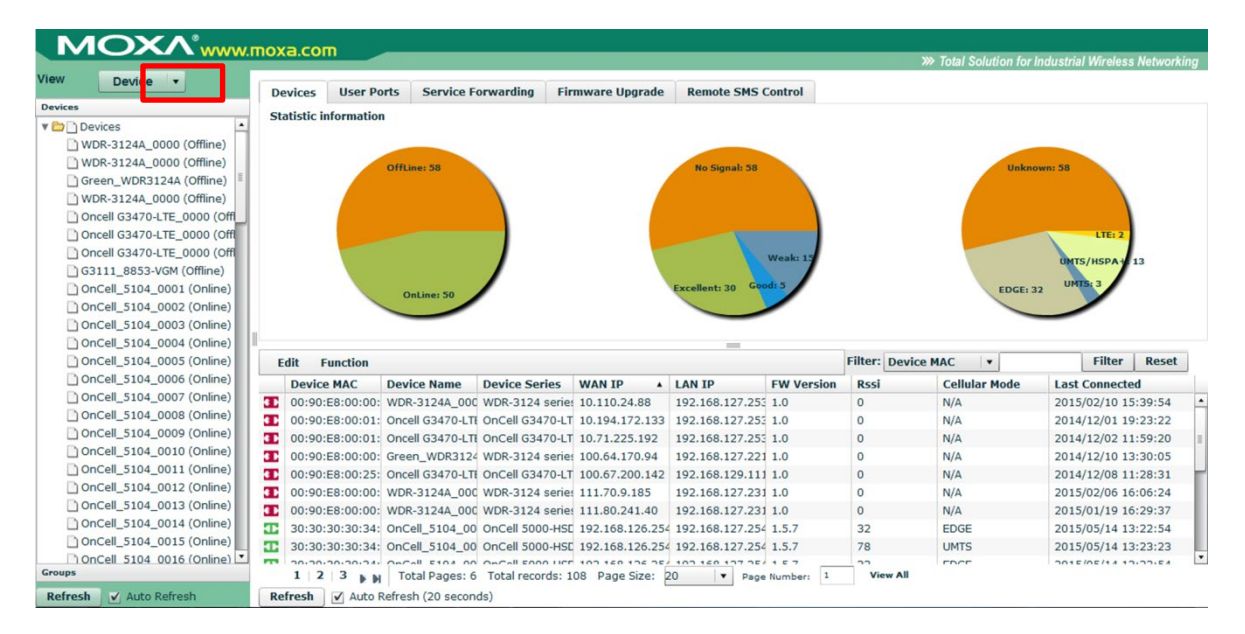

#### <span id="page-28-0"></span>**Group View**

Click the **Group** option to view information organized by device groups. You can use this view to batch configure device settings in device groups or subgroups.

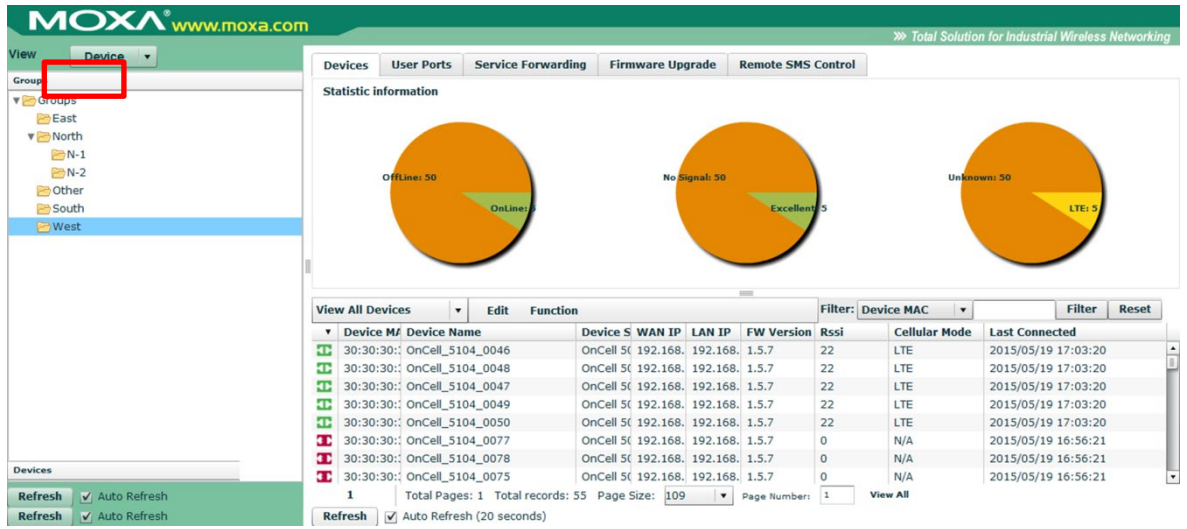

### <span id="page-28-1"></span>**Batch Configuration and Firmware Upgrade in Devices**

You can use the OnCell Central Manager to remotely update firmware on devices and configure devices in batches. Use the **Multiple Firmware Upgrade** or the **Multiple Import Config** options, as applicable, to select the devices or groups to apply the configuration updates and firmware upgrades.

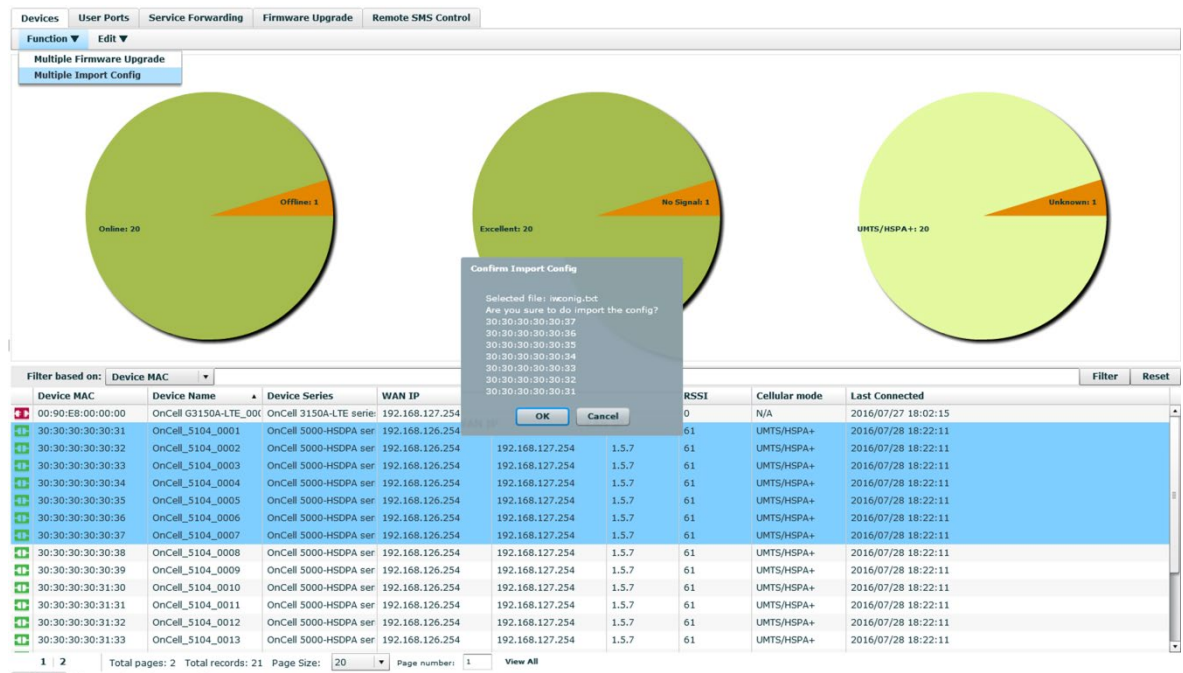

Refresh | v Auto Refresh (20 seconds)

#### <span id="page-29-0"></span>**User Ports**

In the **Device** mode, click on the **User Ports** tab to display the status details of all ports, including their operation mode and port type (command/data/telnet).

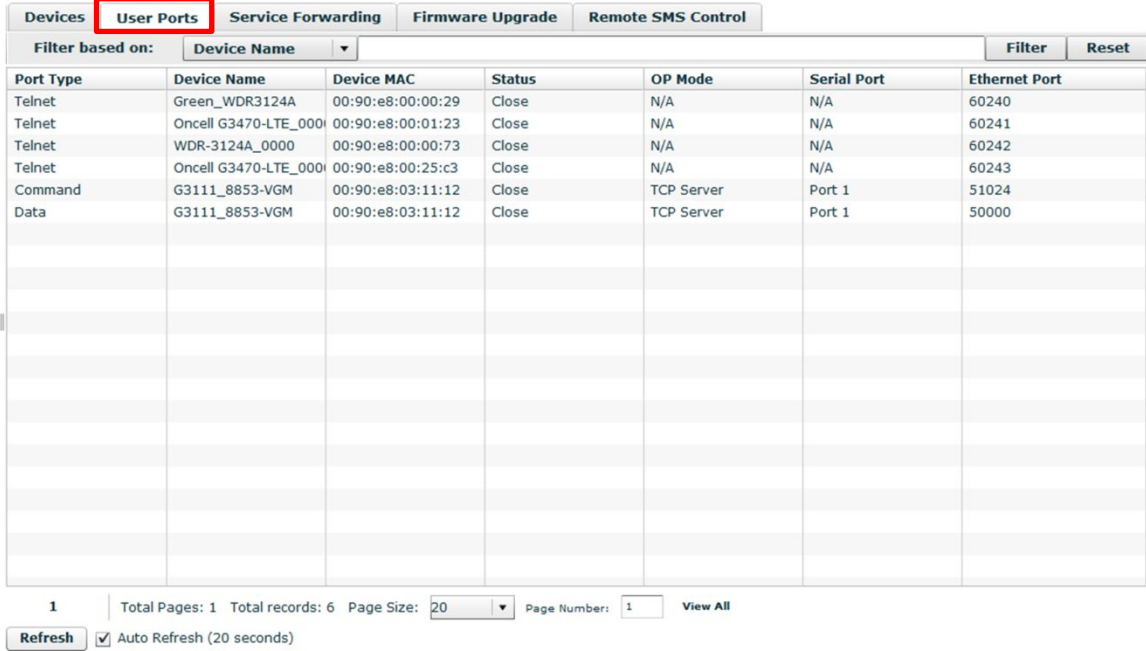

### <span id="page-29-1"></span>**Service Forwarding**

Click on the **Service Forwarding** tab to display all ports mapped to OnCell Central Manager with their TCP port status set to service forwarding.

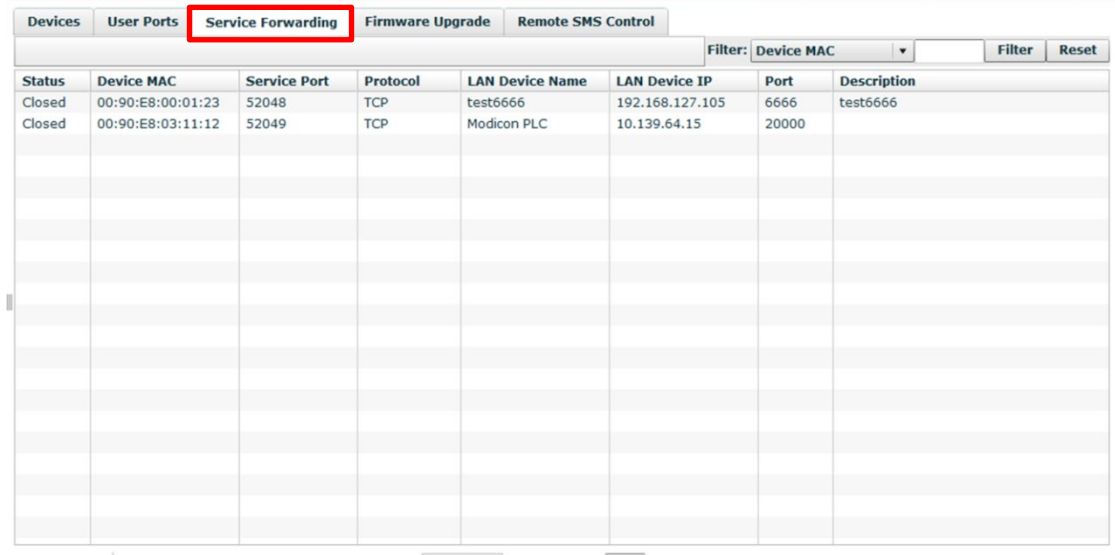

Refresh | v Auto Refresh (20 seconds)

#### **Service Forwarding Concept**

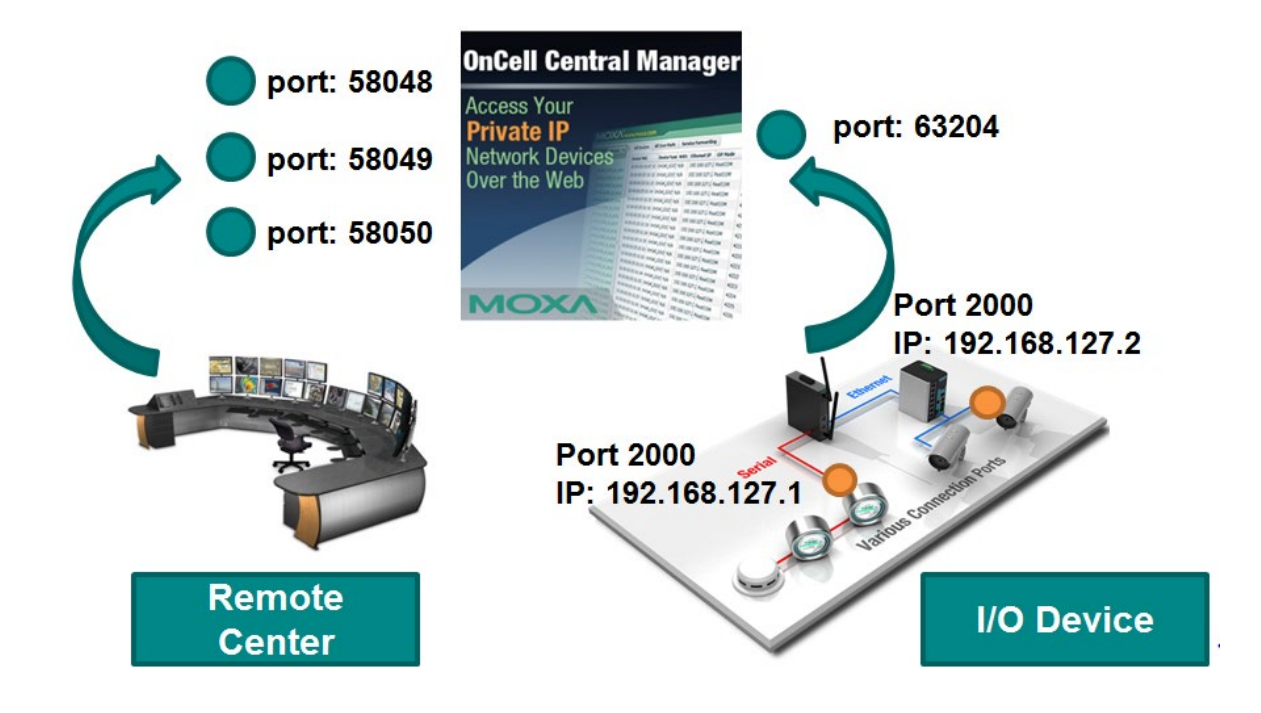

### <span id="page-30-0"></span>**Firmware Upgrade**

In the **Device** mode, click on the **Firmware Upgrade** tab to display the upgrade status and history of all devices connected to the OCM.

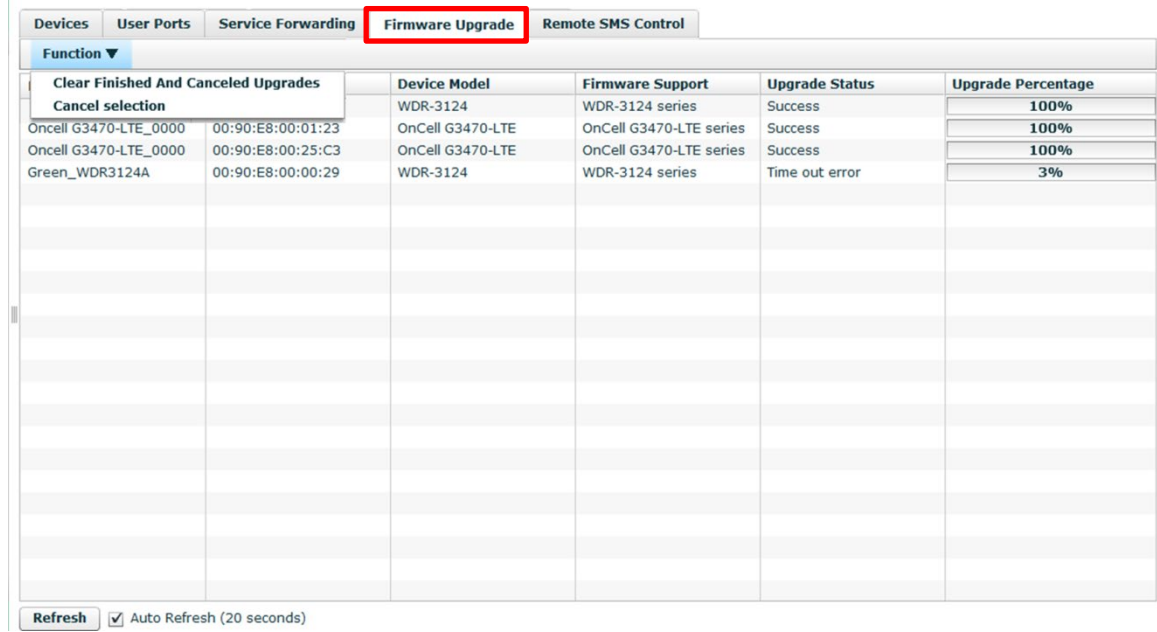

**NOTE** The information shown in the figures is for demonstration purposes only. The actual information depends on the connection status and configuration of your network.

## <span id="page-31-0"></span>**Remote SMS Control (available only on the OnCell G3150A-**

## **LTE)**

The OnCell Central Manager uses a third-party cloud service from Twilio to send SMS control commands to OnCell devices to remotely reboot the devices, initiate VPN connections, get status information, and perform firmware upgrades.

In the **Device** mode, click on the **Remote SMS control** tab to access the Twilio function. Fill in the **account SID** and **authorized token** and click **OK** to activate Twilio function.

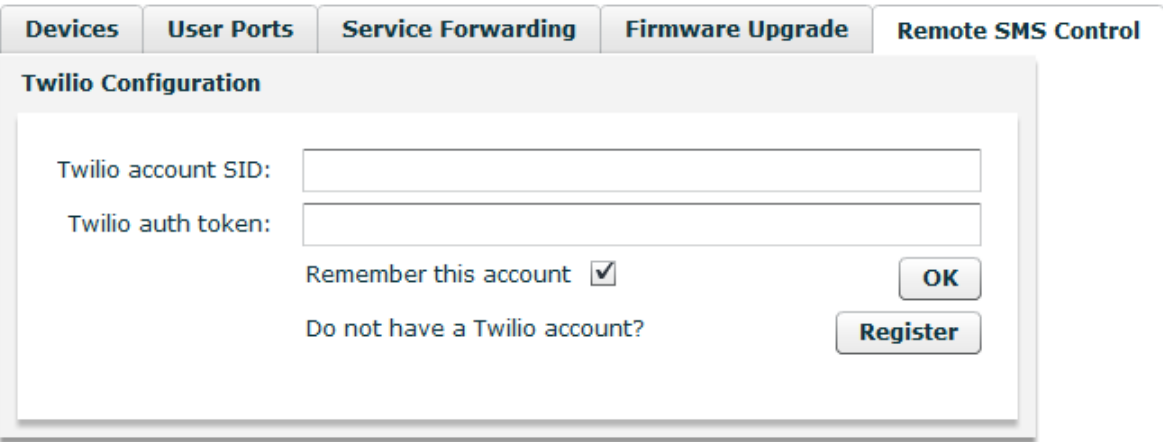

A group-based view of all the OnCell G3150A-LTE devices is displayed.

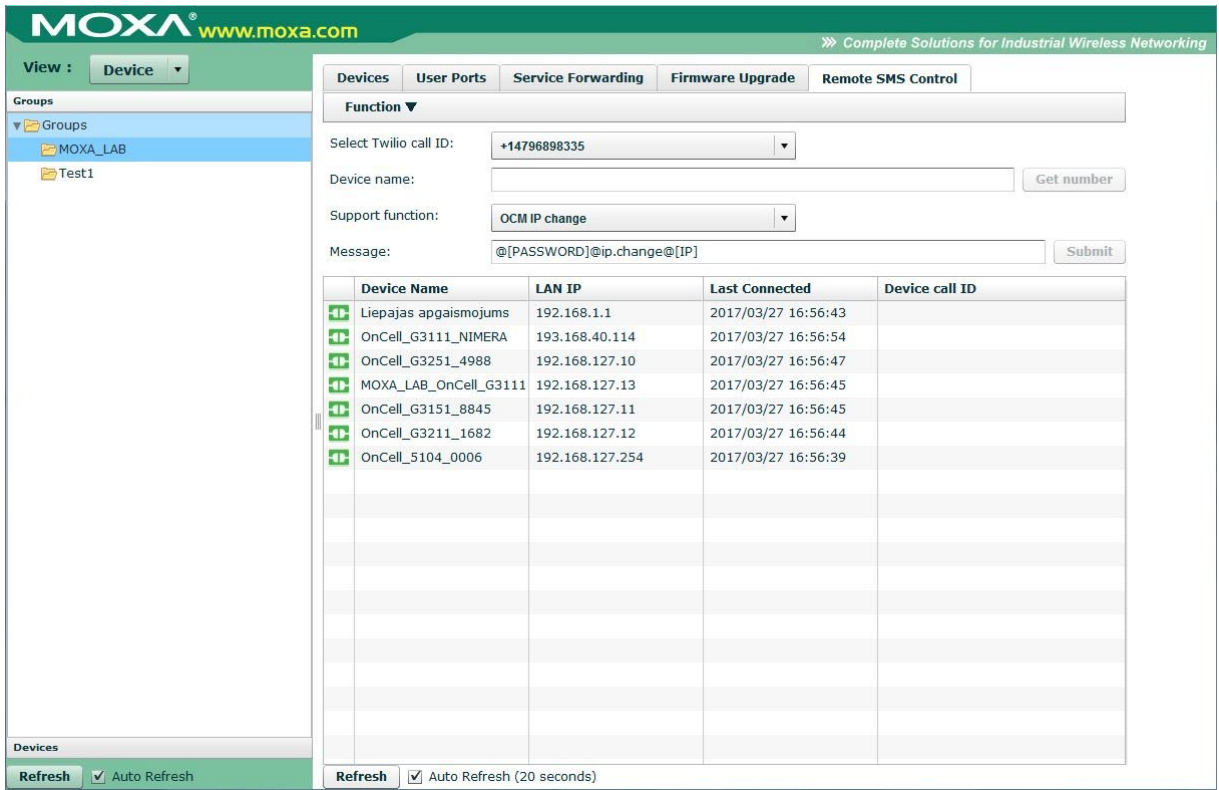

#### **Twilio**

Twilio is a third-party cloud service provider of SMS messaging service. To use this OCM service, you will require a Twilio account and token. You can click on the **Register** button to register an account with Twilio and retrieve a token. Additional details on Twilio are available at:<https://www.twilio.com/>

**NOTE** To enable the Twilio platform to accurately process your SMS messages, make sure you set the correct locale setting (country and region) when you register your account on the Twilio website.

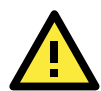

#### **IMPORTANT!**

There might be instances where the ISP used by Twilio changes the character "@" to "Δ" when performing remote SMS control commands. If this happens, we suggest that you switch to another ISP to prevent such issues in the future.

If you are sending an SMS message to a Taiwanese ISP whose SIM card is used in the OnCell device, select the ASIA region as shown below. The ASIA region setting includes Taiwan.

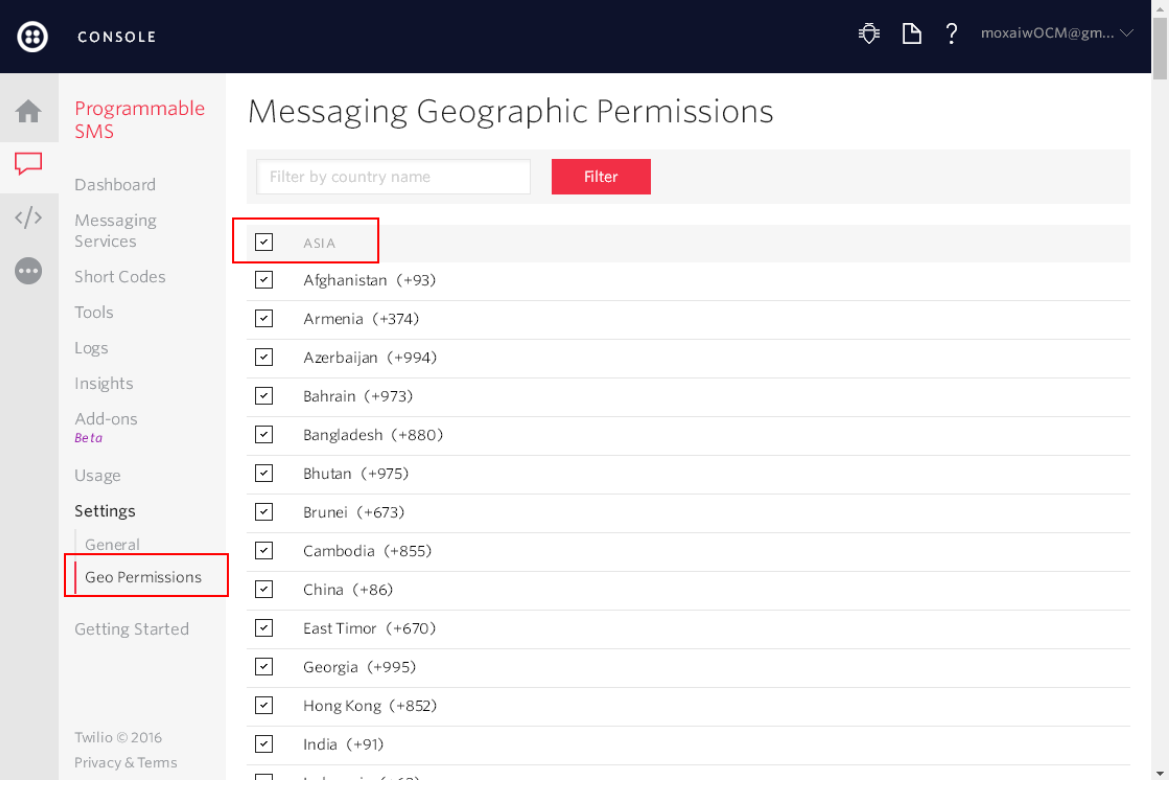

If the country/region is not set correctly, it may result in the Twilio system not sending out the SMS messages. The following example shows an error message as a result of a failed transmission of an SMS message because of incorrect location settings.

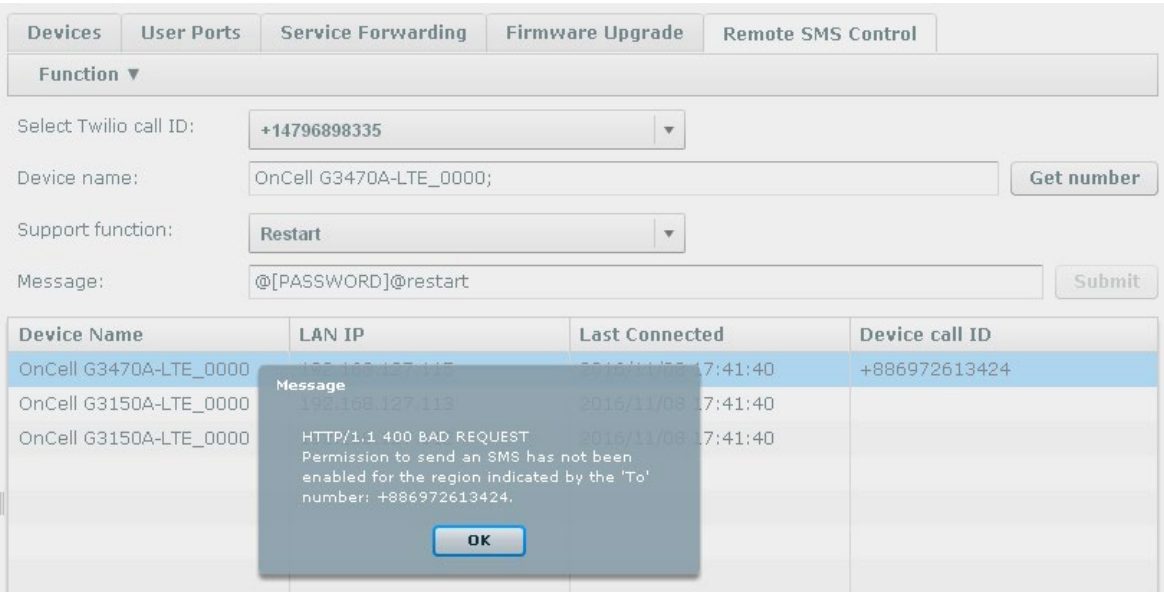

## <span id="page-33-0"></span>**Managing an OnCell Device**

Click on a device in the **Devices** list to view and/or manage the information for the device.

#### **Overview**

The **Overview** tab, which displays information for the device, is selected by default.

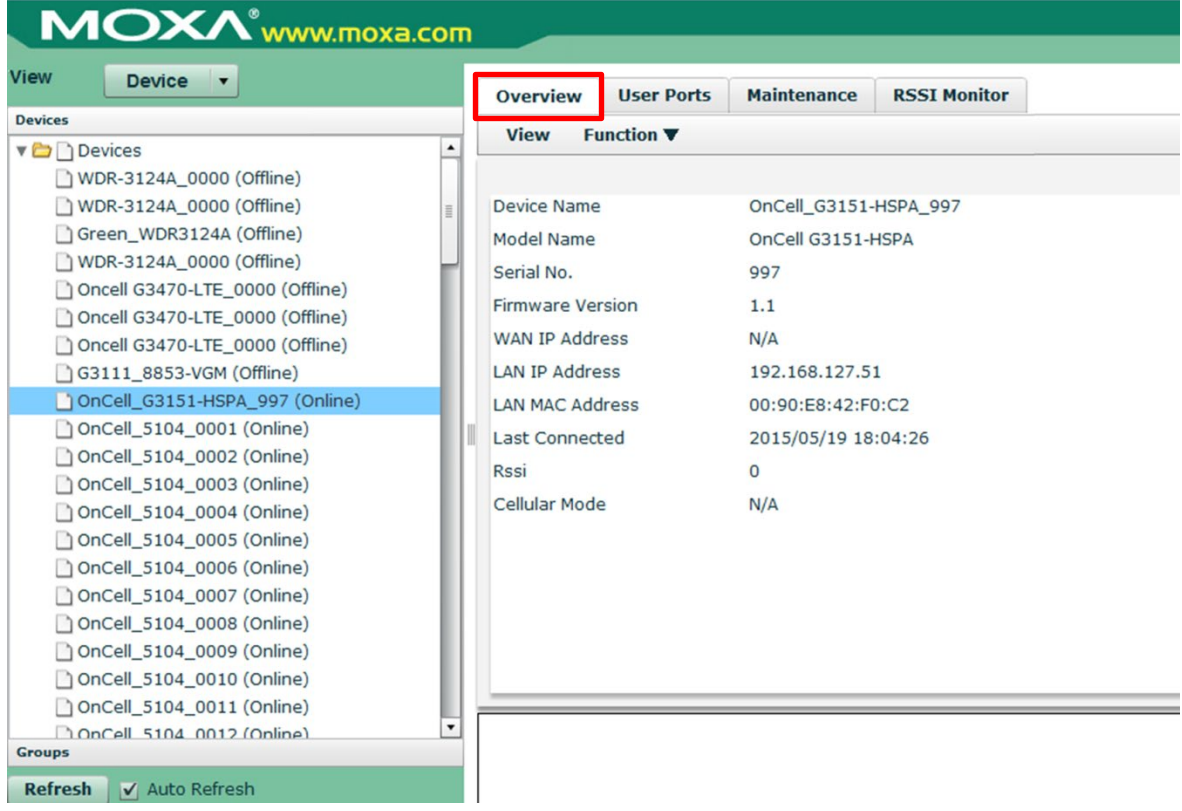

#### **User Ports**

The **User Ports** tab allows administrators to manage and monitor specific device ports, including the Telnet, OP mode, and Service Forwarding configurations. The **Service Forwarding** section only allows you to delete records or assign a new forwarding port.

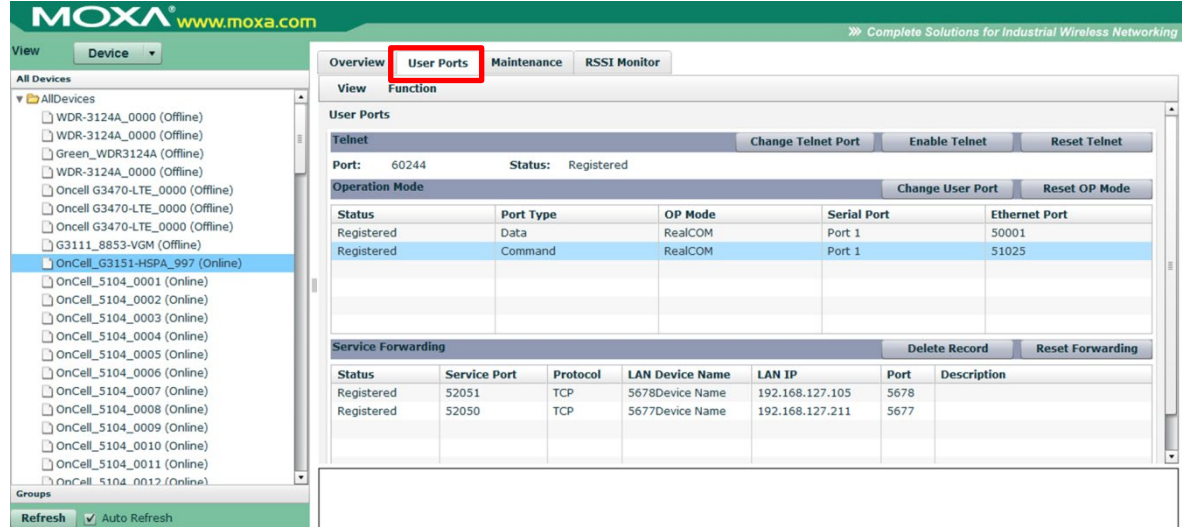

#### **Maintenance**

Maintenance functions provide an administrator with tools to manage the Telnet and user ports (configuration and activation), export RSSI signal records, restore an operation mode with service forwarding, export/import configuration, and upgrade firmware.

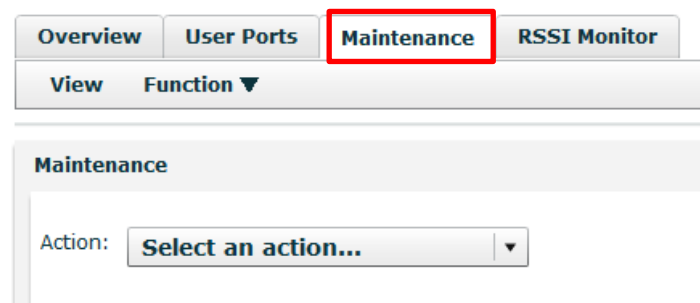

#### **Function**

In the **Maintenance** tab, click on the **Function** drop-down box to view the maintenance functions available.

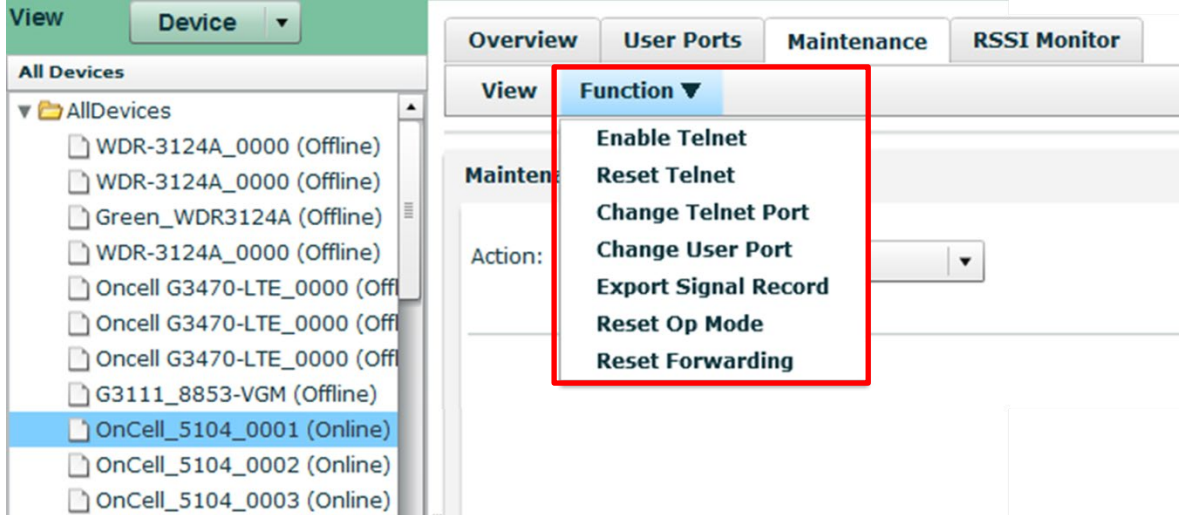

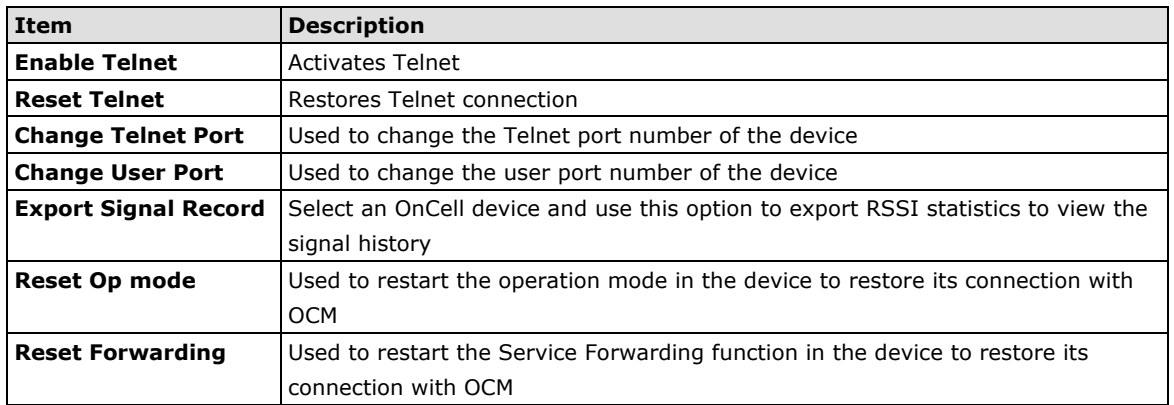

#### **Action**

Select one of four actions from the **Action** drop-down list.

#### **Configuration Export**

Click **Configuration Export** to back up OnCell Central Manager settings.

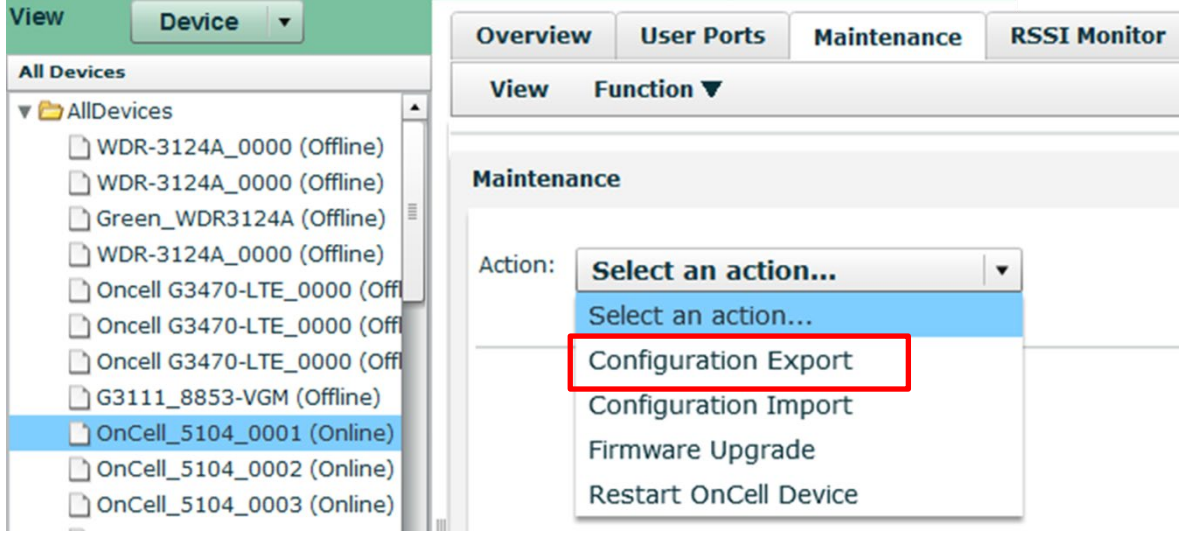

Next, click **Download** to save the configuration settings to a text file (\*.conf), which can be viewed and edited with any text-editing tool.

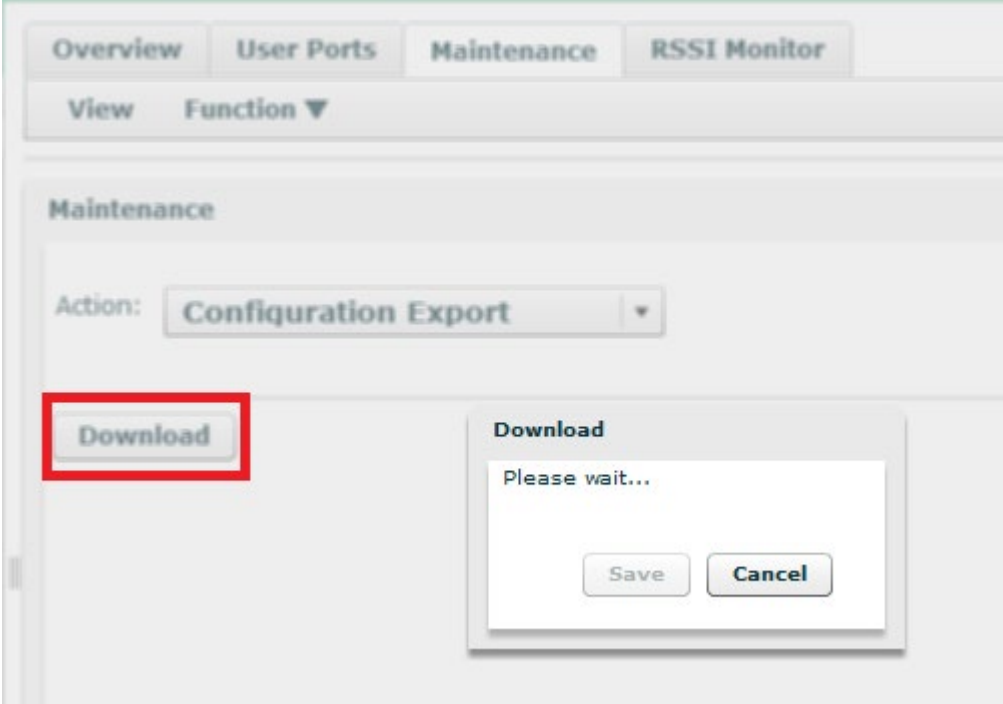

#### **Configuration Import**

Click **Configuration Import** to restore the OnCell Central Manager settings using a configuration file.

Next, in the **Configuration Import** section, click **Browse** to select a configuration file, click on the **Open files** button, and click **Submit** to import the configuration.

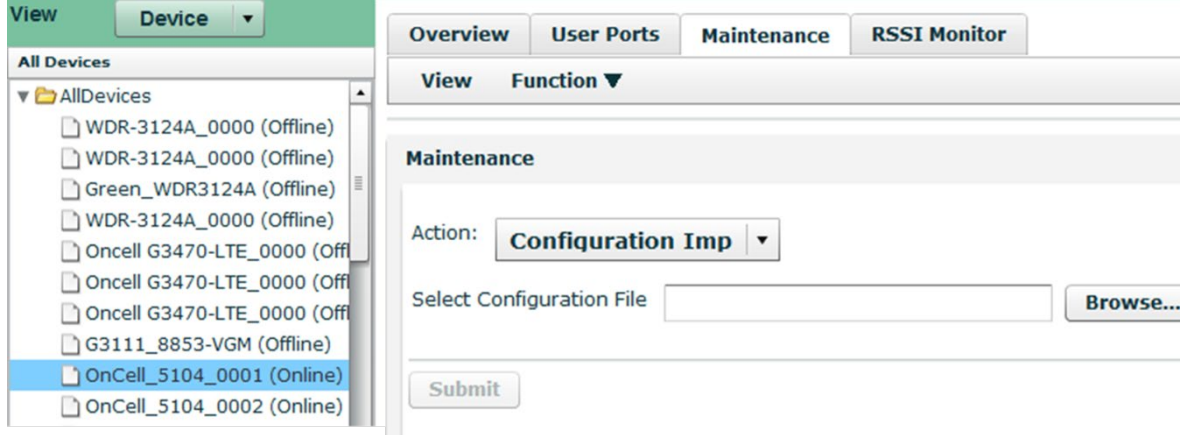

#### **Firmware Upgrade**

OnCell Central Manager allows administrators to run a **Firmware Upgrade** deployed at remote sites. The latest firmware is available from Moxa's download center.

Before running a firmware upgrade, make sure the OnCell device is **off**. Click the **Browse** button to select the firmware image file and click **Firmware Upgrade** to start the firmware upgrade. After the progress bar reaches 100%, the device will reboot itself.

When upgrading your firmware, you cannot use any other functions on the OnCell device.

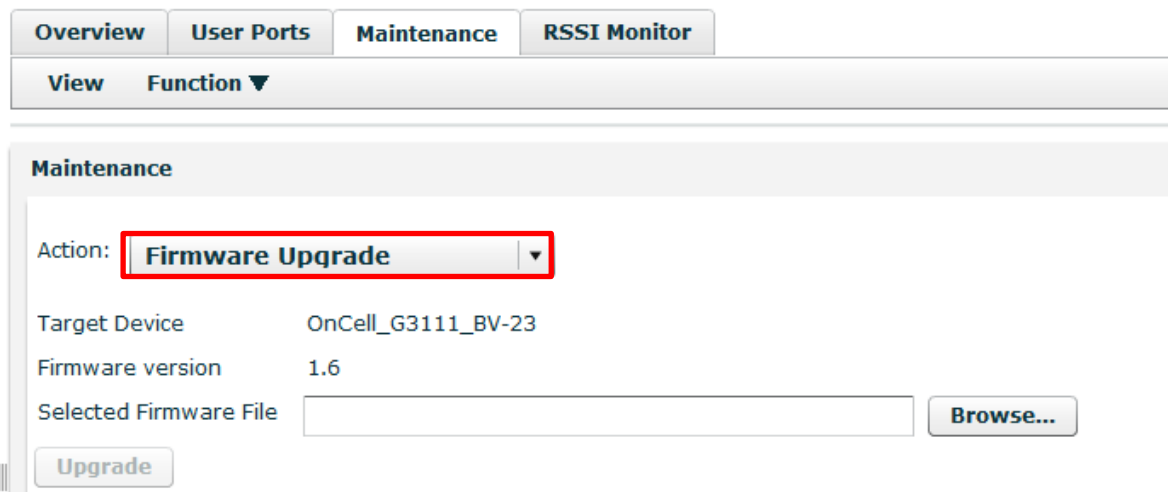

#### **Restarting an OnCell Device**

To restart an OnCell device, click on the **Restart** button in the **Maintenance** tab.

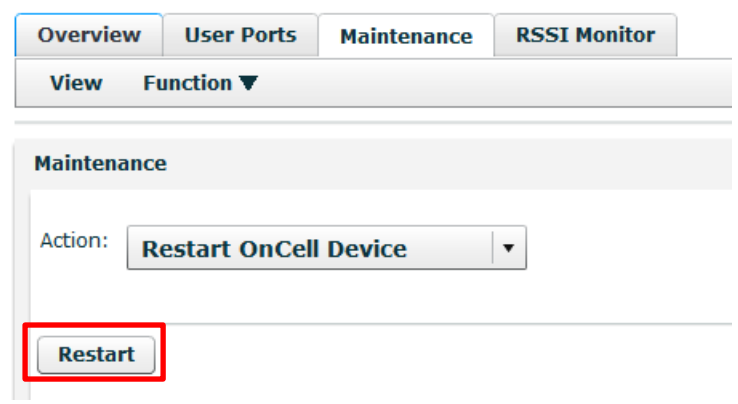

## <span id="page-38-0"></span>**Device Logout**

The **Log out** option allows users to disconnect from the OnCell Central Manager. For security reasons, we recommend that you log out before closing the console manager.

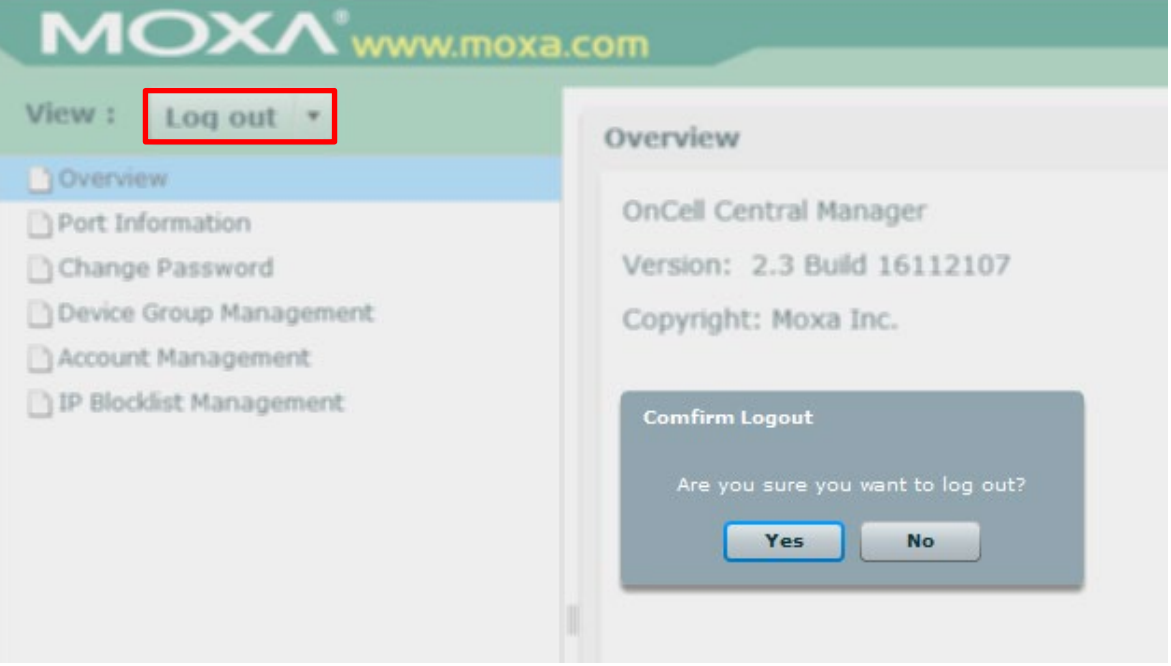